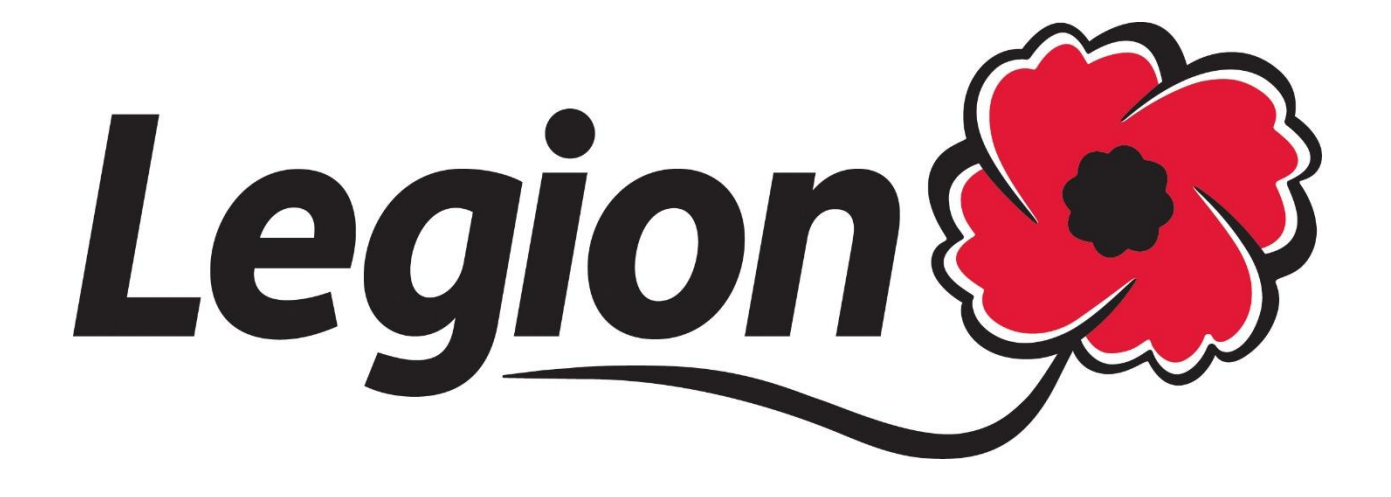

# **Membership Website – Branch Processing Guide**

**LAST UPDATED: JANUARY 31, 2018 PREPARED BY: AMANDA BLACK – MEMBERSHIP SERVICES DOMINION COMMAND**

#### **Contents**

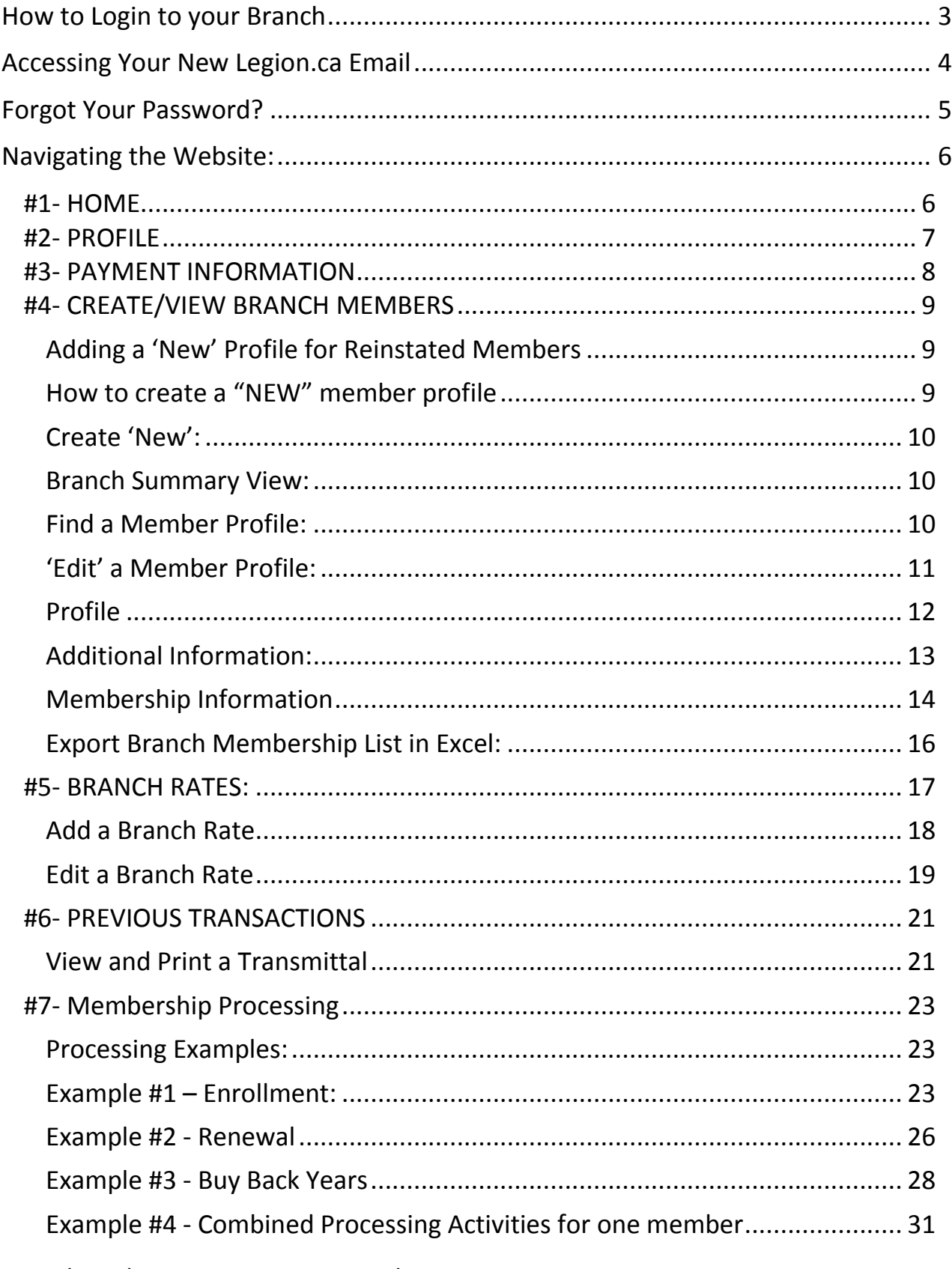

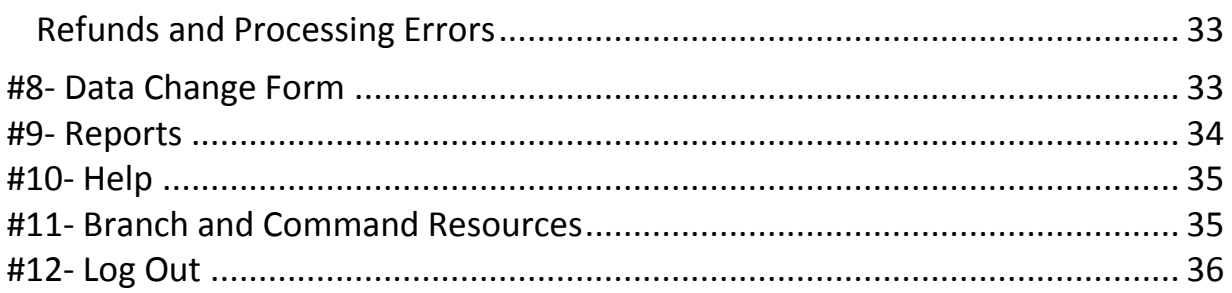

## <span id="page-3-0"></span>**How to Login to your Branch**

Go to [www.Legion.ca](http://www.legion.ca/)

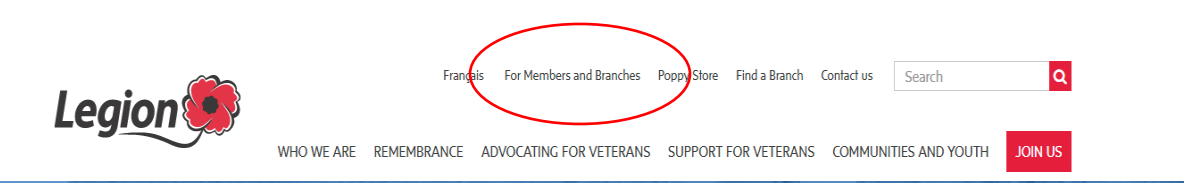

Click on For Members and Branches on the top navigation menu

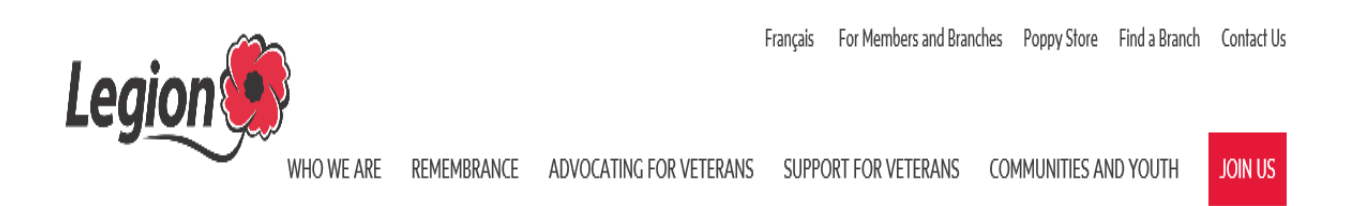

Enter the username and password supplied to your branch.

If you have not received your username and password please contact Dominion Command.

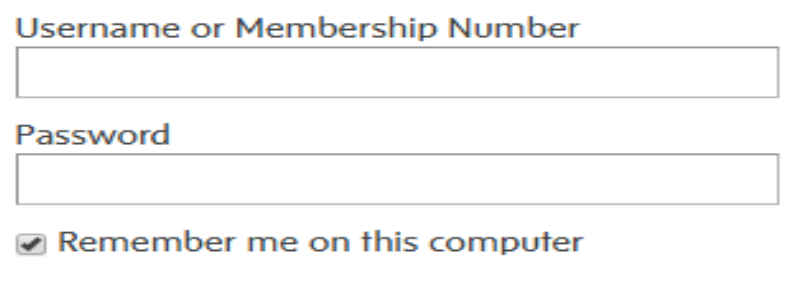

Login

Forgot your password?

Select Login

## <span id="page-4-0"></span>**Accessing Your New Legion.ca Email**

<span id="page-4-1"></span>To access your new legion.ca branch email address go to:

HTTPS://RCLMAIL.LEGION.CA/OWA

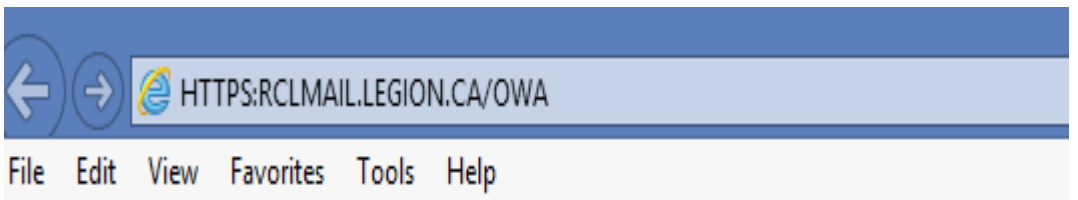

Enter your username and password supplied by Dominion Command and select sign in

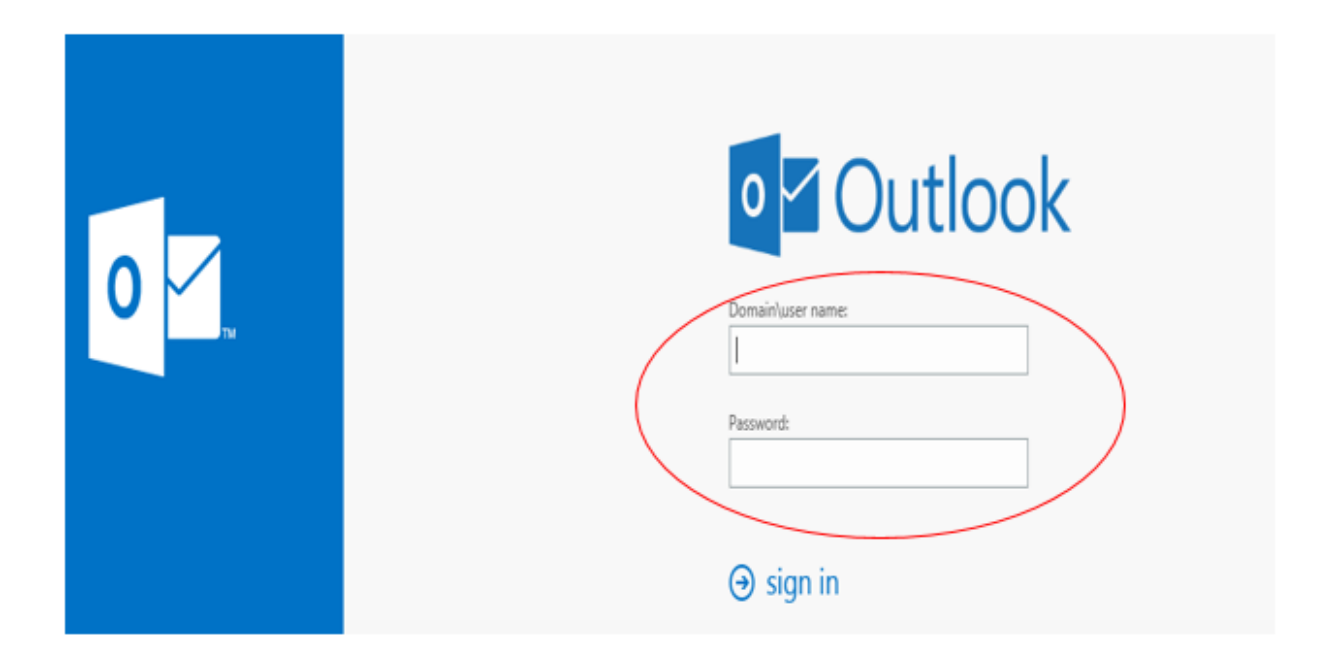

This email address is used for all membership notifications such as; password reset requests, updates to membership profiles when members are logged into their profile, online renewals and more. Please check your email regularly for updates.

# <span id="page-5-0"></span>**Forgot Your Password?**

#### Forgot your password?

You sent a request to reset your password to ablack@legion.ca Please use the link provided in your email to reset the password for your account.

#### Example of email received in your branch legion.ca inbox

Dear AMANDA WHITE, we received a request for password change for username 20270554 at RCLDev. Go to this page to set your new password. The link will be active for one hour.

Regards, The Legion Portal team

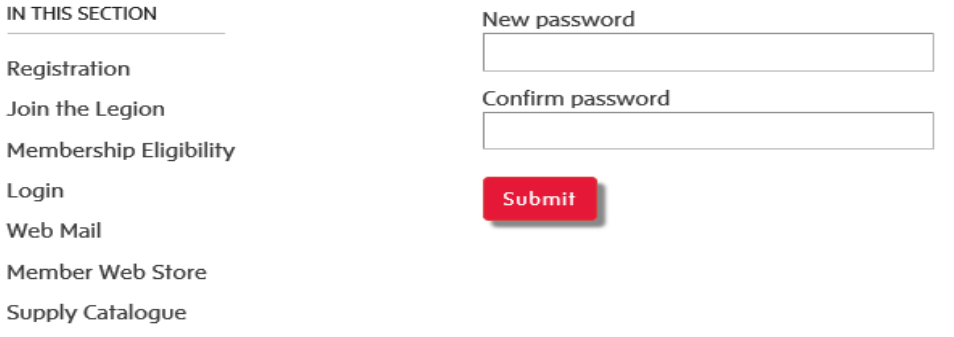

- Enter your new password
- Confirm Password
- Click on submit

## <span id="page-6-0"></span>**Navigating the Website:**

Under "IN THIS SECTION" on the left side column, select Home.

#### <span id="page-6-1"></span>**#1- HOME**

Click on Home on the left side of the page under In This Section to view Special branch communications and incentives.

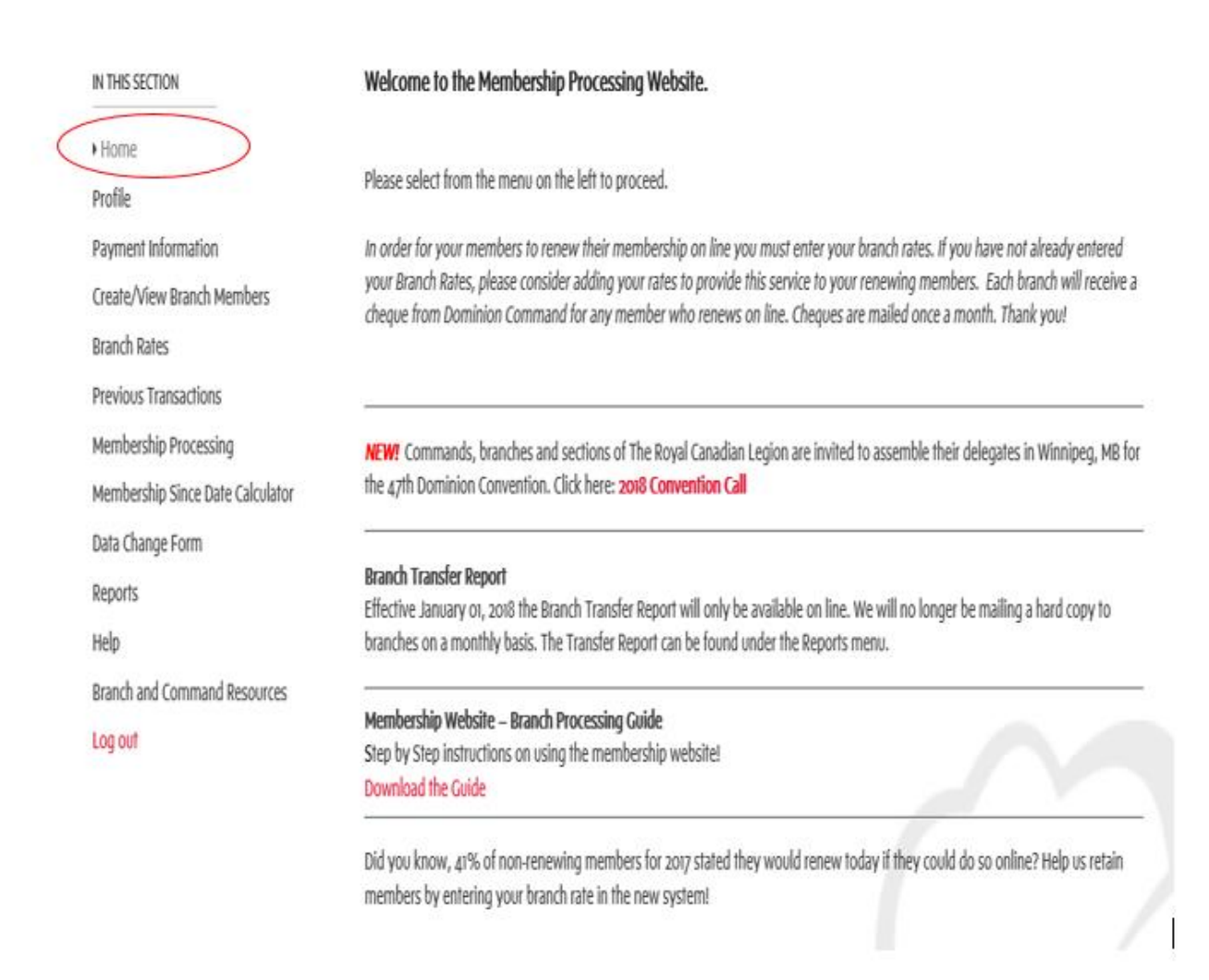

#### <span id="page-7-0"></span>**#2- PROFILE**

Verify Branch Profile and Change Password – to access this page, click on Profile on the left side menu.

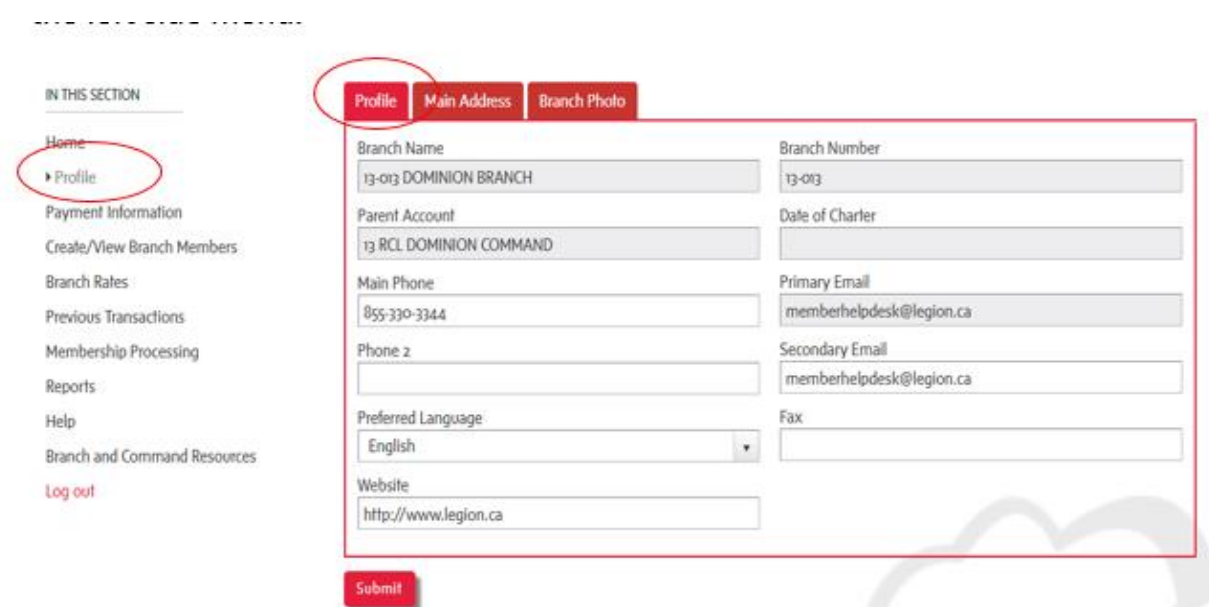

Note: Update your preferred language in this section. Dominion Command will provide all branch correspondence in your preferred language.

Click on the Main Address tab to verify your branch address.

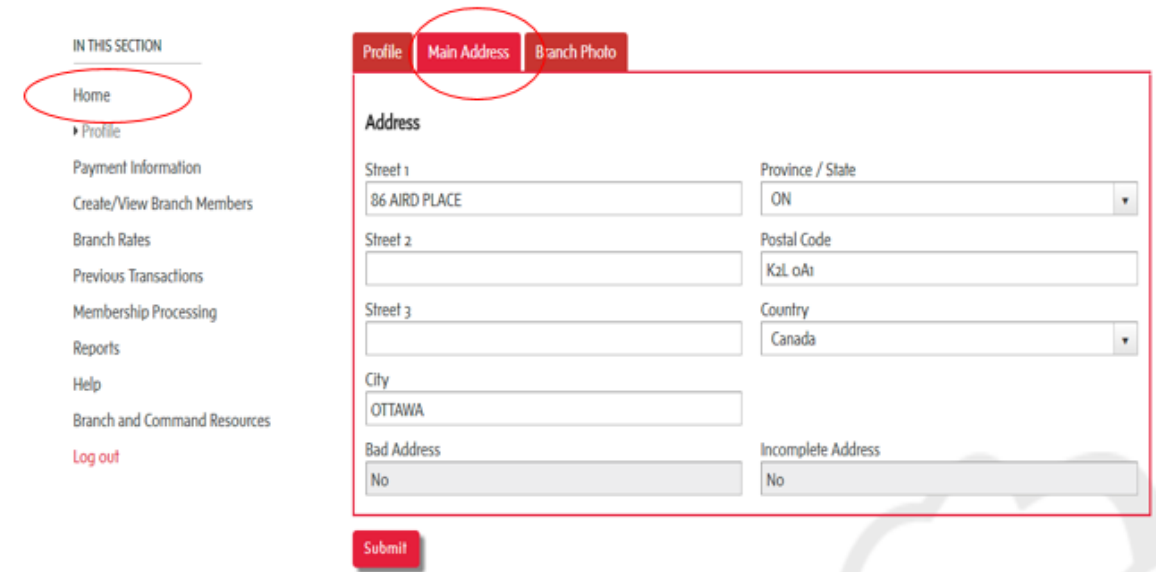

Click on the Branch Photo tab to upload a branch photo.

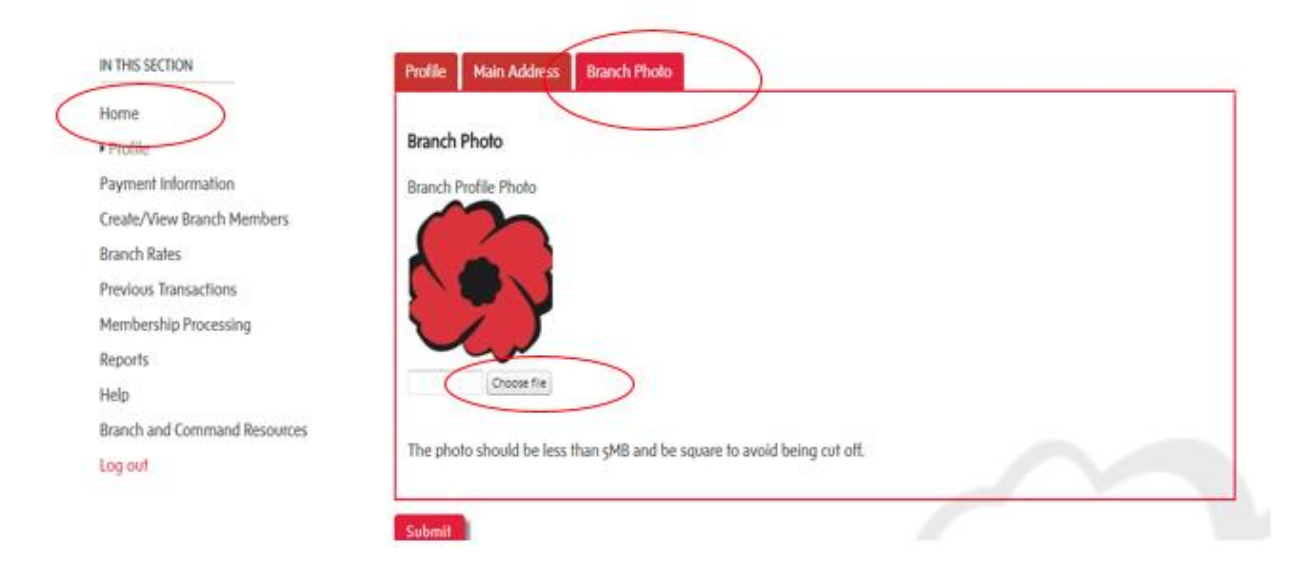

#### <span id="page-8-0"></span>**#3- PAYMENT INFORMATION**

Branches have the option of paying via credit card (subject to Provincial Command regulations) or printing off the final transmittal, attaching your cheque and mailing to Dominion Command. To charge your transactions with a credit card please fill in the payment information in this section.

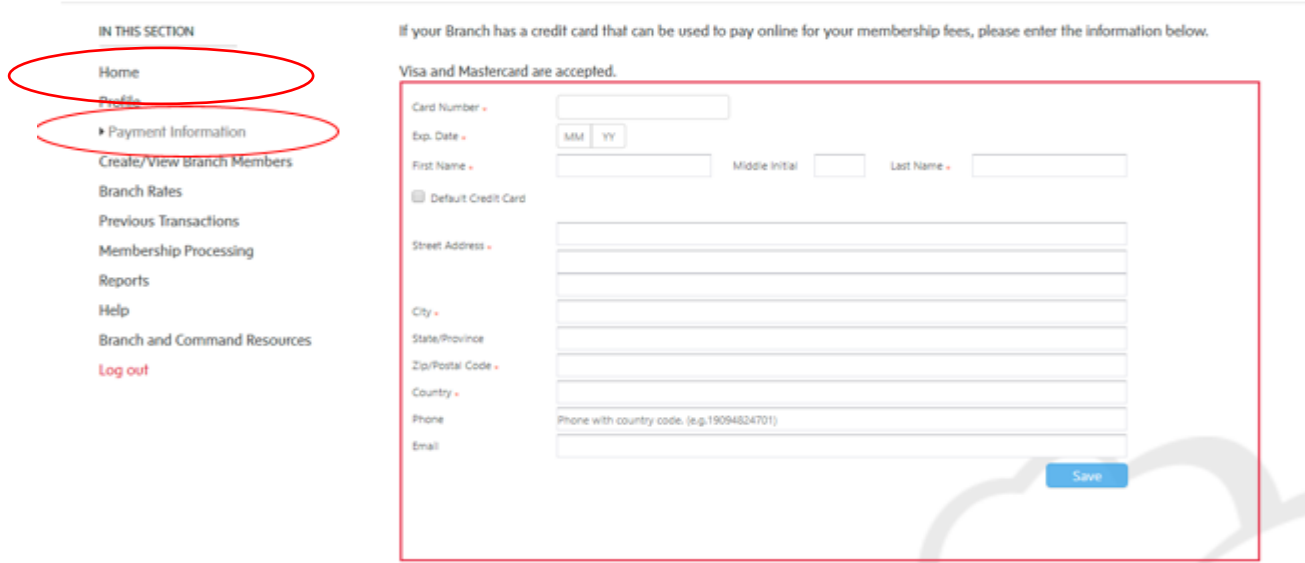

#### Save

#### <span id="page-9-0"></span>**#4- CREATE/VIEW BRANCH MEMBERS**

#### <span id="page-9-1"></span>**Adding a 'New' Profile for Reinstated Members**:

Step 1: Verify that the member number does not exist within your branch records [\(Find a Member\)](#page-10-2) or, if the member is reinstating from another branch verify with Dominion Command the member does not have an active profile.

Step 2: If the member was a reinstatement, and an active record does not exist, create a new member profile.

#### <span id="page-9-2"></span>**How to create a "NEW" member profile**

This is the first of two steps in processing a new member; the second step is in the [Membership Processing](#page-32-0) section.

This section also includes; View a Branch Summary, View Branch Members and Export a Branch Membership List in excel.

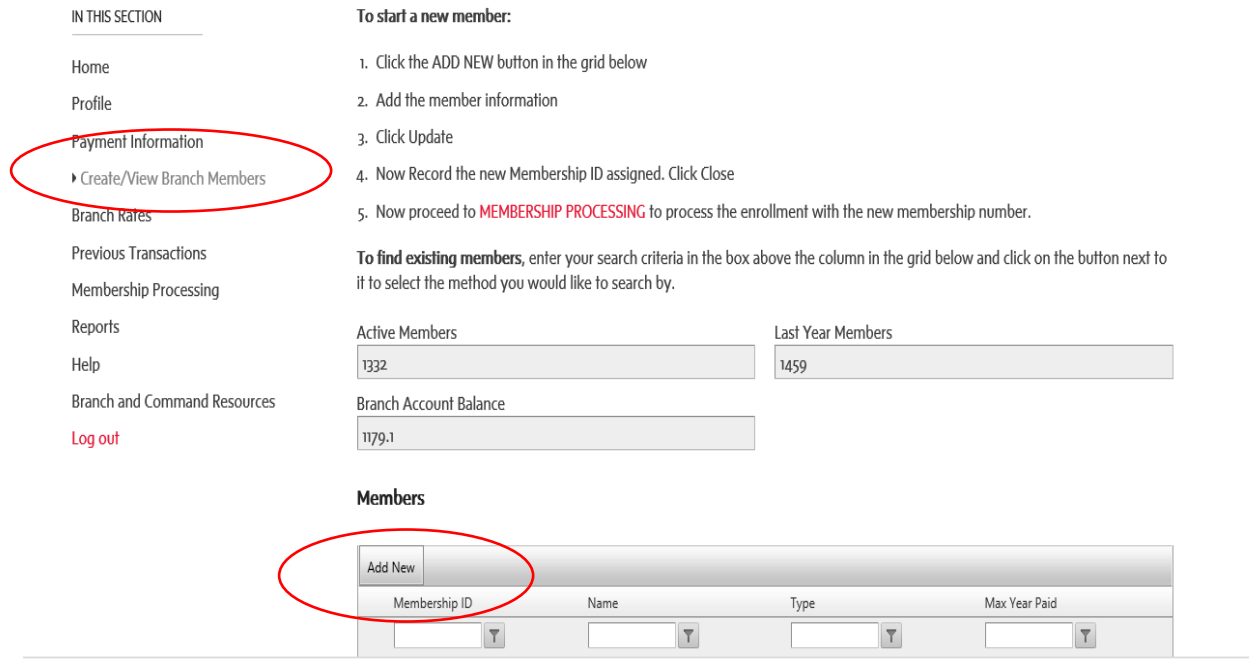

#### <span id="page-10-0"></span>**Create 'New':**

- Click the ADD NEW button in the grid below
- Add the member information
- Click Update
- Now "Record" the new Membership ID assigned. Click Close
- Go to [MEMBERSHIP PROCESSING](https://portal.legion.ca/branch/membership-processing) to process the enrollment payment with the new membership number.

#### <span id="page-10-1"></span>**Branch Summary View:**

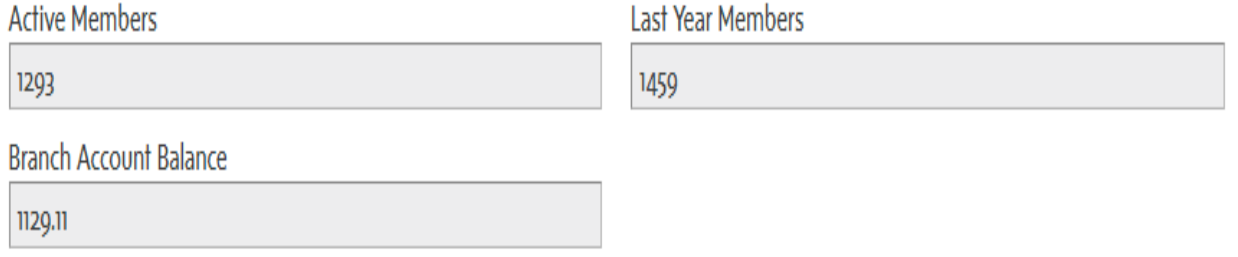

#### <span id="page-10-2"></span>**Find a [Member](#page-10-2) Profile:**

- Enter your search criteria in the box above the column you wish to find click on the button next to it to  $\Box$  select the method you would like to search.
- In the example below "Name" **in the selected**, the text entered is "Amanda W" and the drop down selected is "Contains".

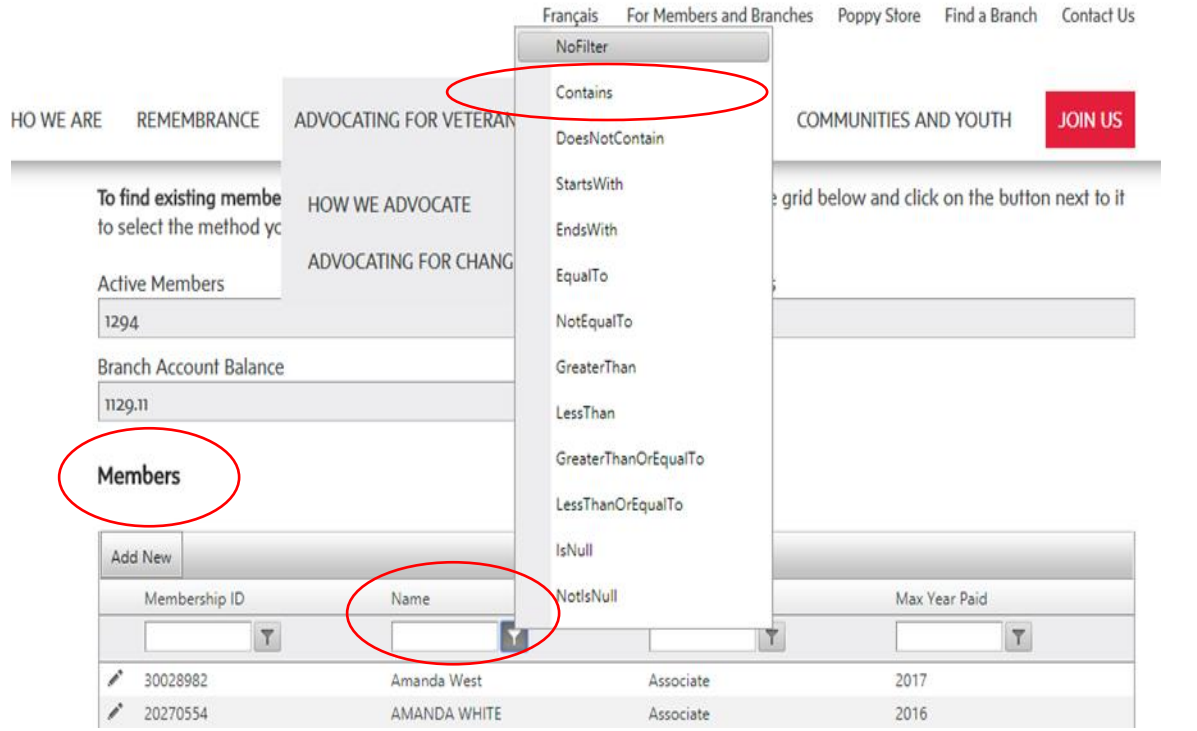

## <span id="page-11-0"></span>**'Edit' a Member Profile:**

- Click on the pencil beside the membership number

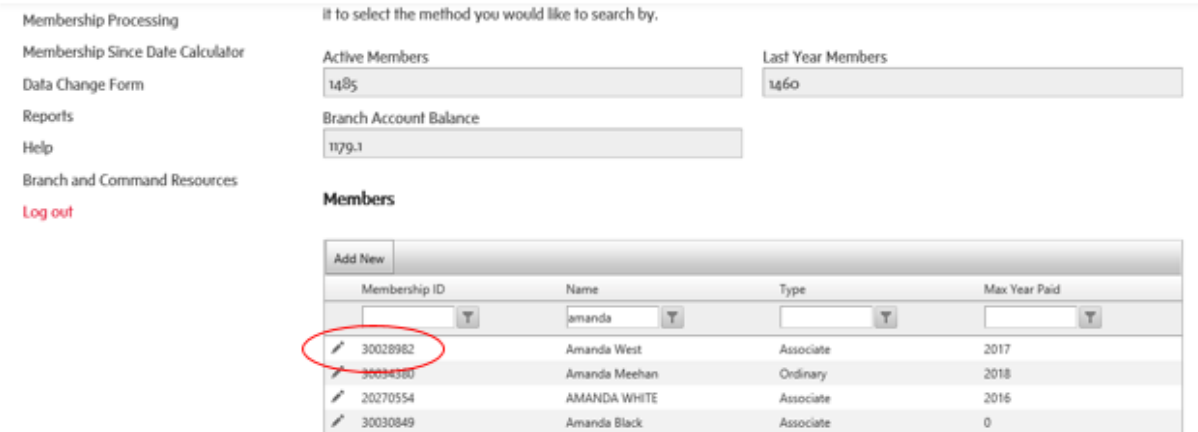

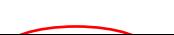

## <span id="page-12-0"></span>**Profile**

Update contact details and select "Update"

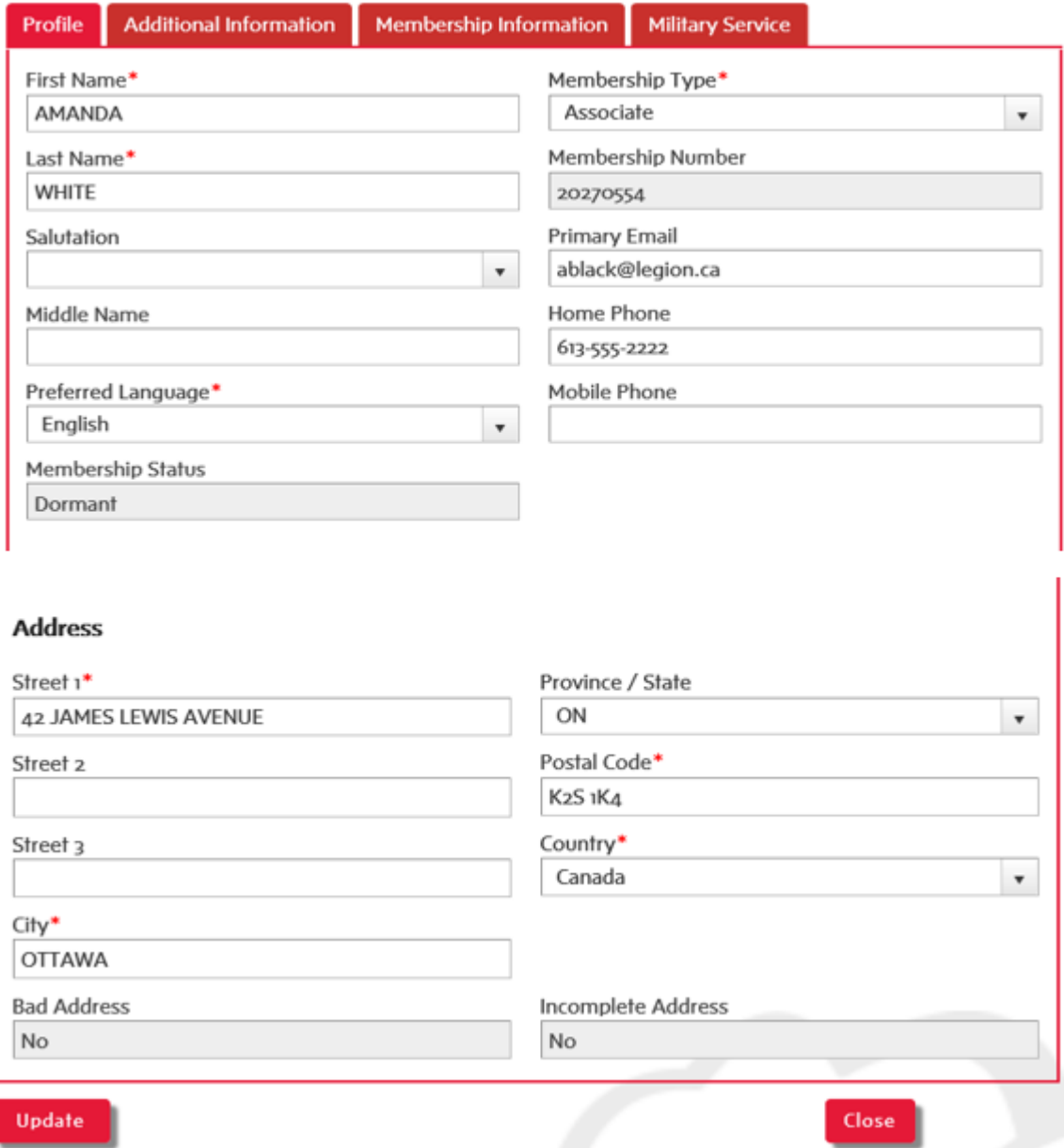

#### <span id="page-13-0"></span>**Additional Information:**

- Add: gender, citizenship, birth year and consent to receive emails from Legion associated 3<sup>rd</sup> parties

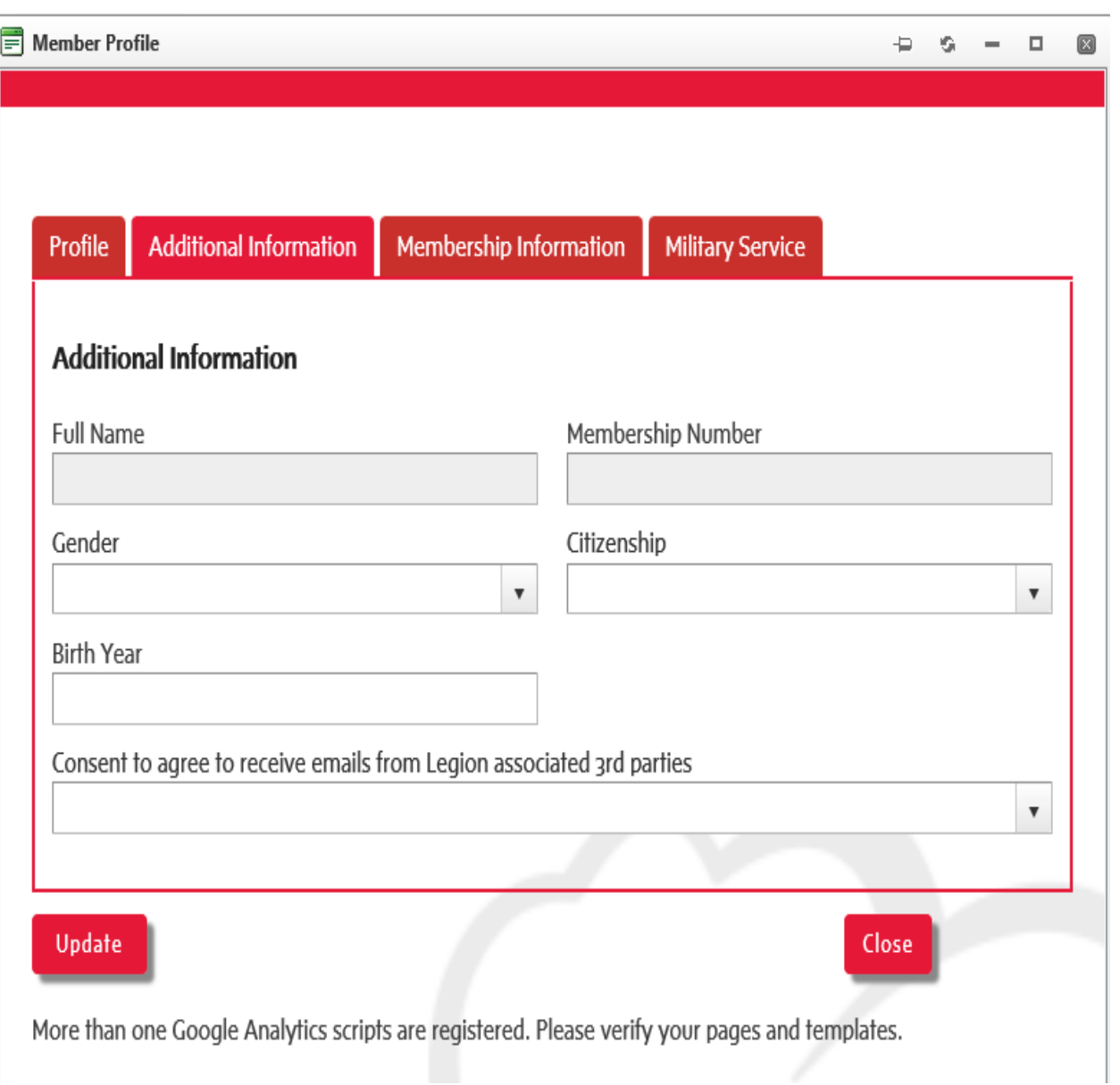

#### <span id="page-14-0"></span>**Membership Information**:

- View a Member Transmittal and Transaction History
- Sort by clicking on each header
- Click on link to view transmittal
- Note: To view and **Print** a Transmittal- See Previous Transactions

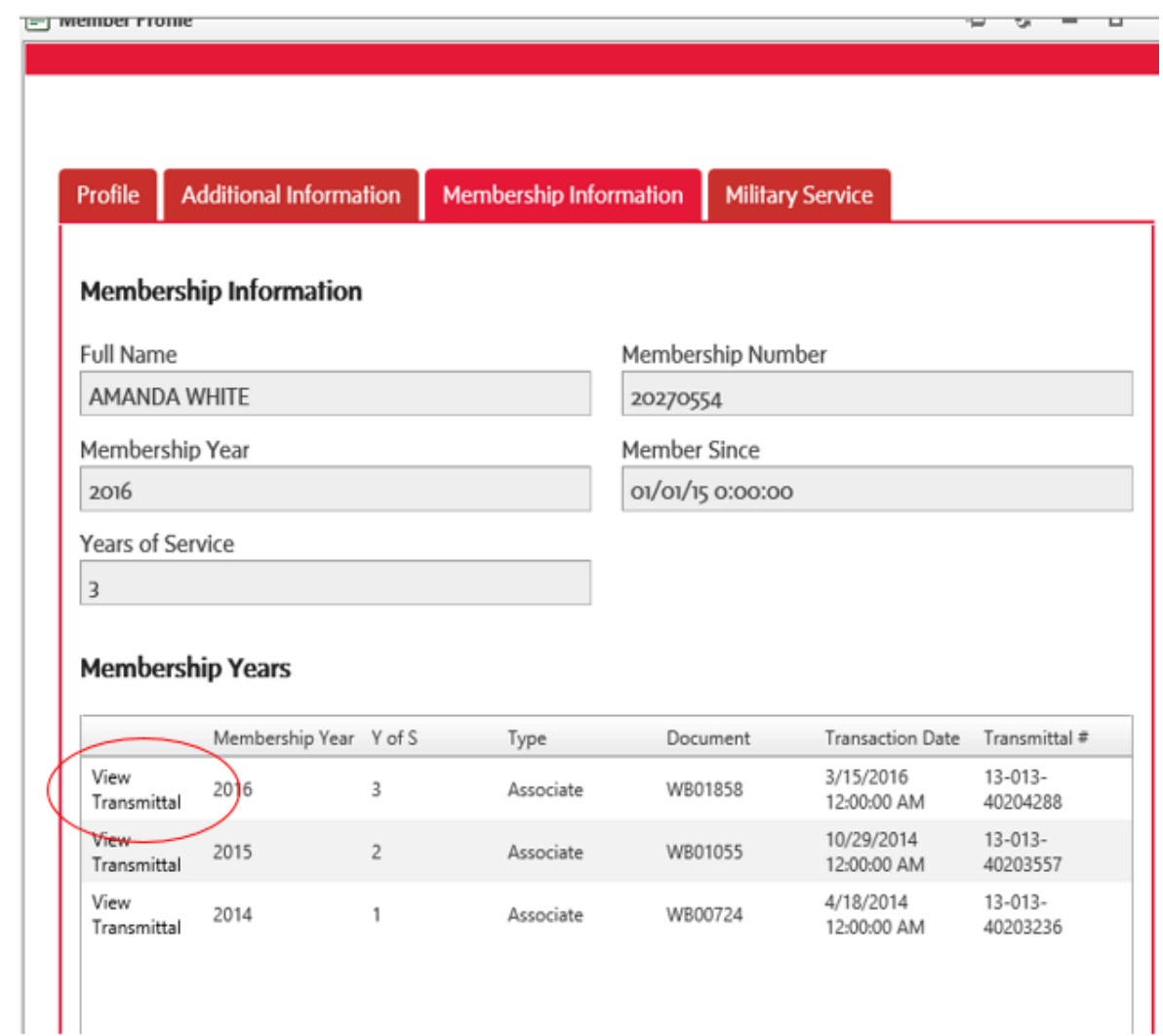

-

Military Service:

Enter the number of years served and the service number

Select Update

Select Close

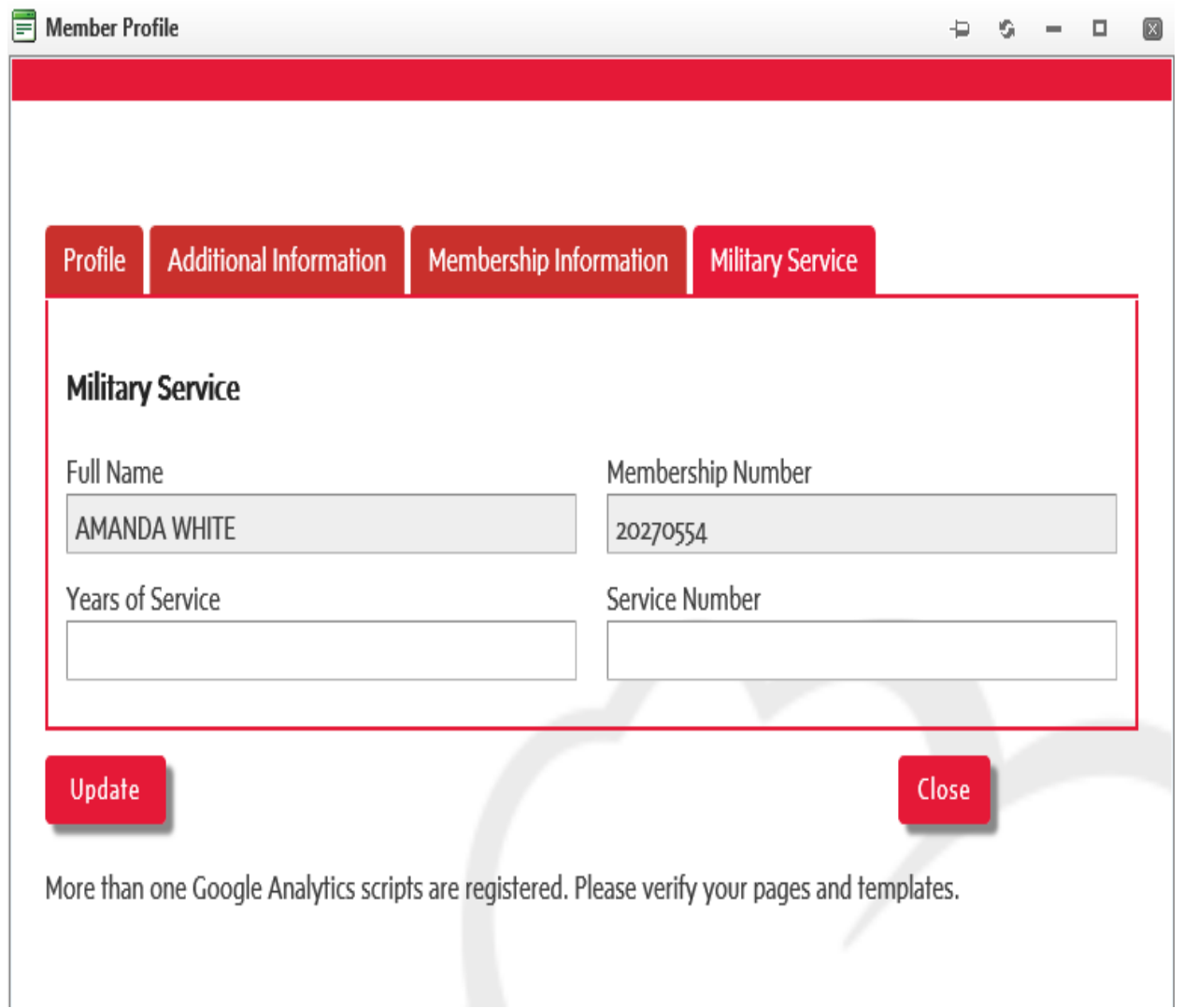

#### <span id="page-16-0"></span>**Export Branch Membership List in Excel:**

Select the 'Export Branch Members' button and wait for the Excel sheet to load, once loaded, the excel sheet will populate on the bottom left of the screen, select open.

Note: Members paid for the current year and previous year will be included on the list. Note: deceased members are not included.

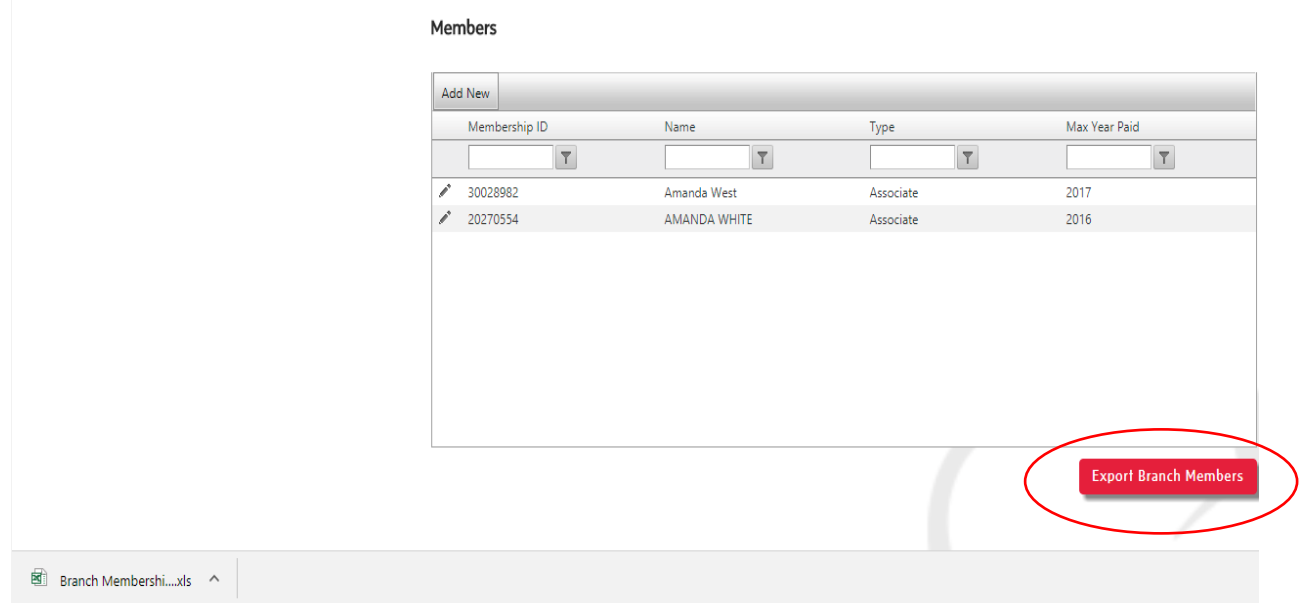

#### Select Enable Editing

#### Select Export Branch Members and Save Worksheet

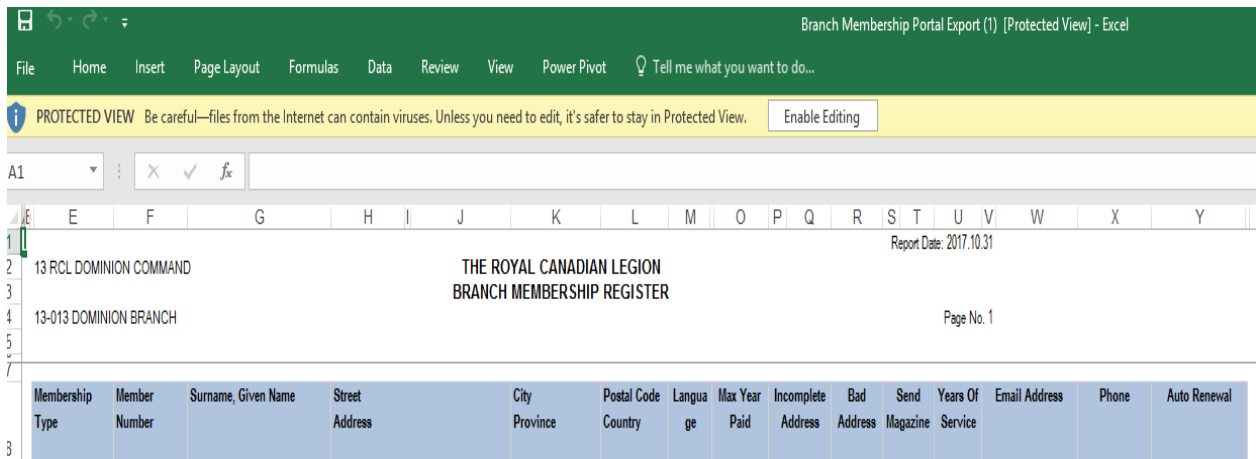

#### <span id="page-17-0"></span>**#5- BRANCH RATES:**

In order for your members to renew their membership on line you must enter your "Full" branch rates for both the current year (2018) and next year (2019).

The amount you enter for your Branch Rate is the amount your branch collects from the member and retains. It does not include the Dominion per capita tax portion. For example, if you remit \$37 to Dominion Command and your members pay a total of \$50, then your Branch Rate would be \$13.

When a member has processed online, a receipt is emailed to both the member and the Branch legion.ca email provided by Dominion Command. See- **[Access](#page-4-1) New [Branch Legion.ca Email](#page-4-1)**

Dominion Command will remit the branch portion of the membership fee monthly to the local branch, and will include a summary report listing all members processed online. See the below example of the report you will receive.

# Branch Payables For 13-013

Data From: 9/1/2017 To: 9/30/2017 Date: 10/3/2017 2:30:02 PM Payable Amount **Member** Member ID Renewal # of # Additional **Transactions** Years Year Amanda White 20270554 Next Year  $1|0$ \$10.89  $\mathbf{1}$  $Total \rightarrow$ \$10.89 Π

#### **Entering Your Rates**:

#### <span id="page-18-0"></span>**Add a Branch Rate**

Rates

#### Branch Rate Tab and select Add New

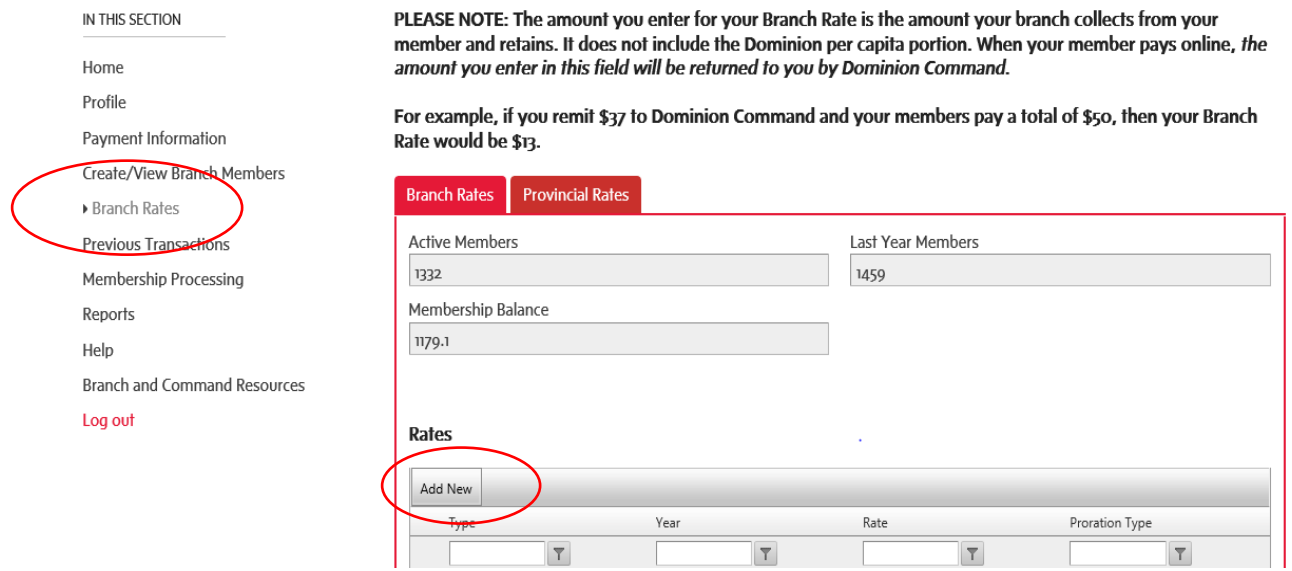

Enter the Year by typing in the text box 2018 (current year) and selecting the button beside the year and selecting "Contains" and Submit

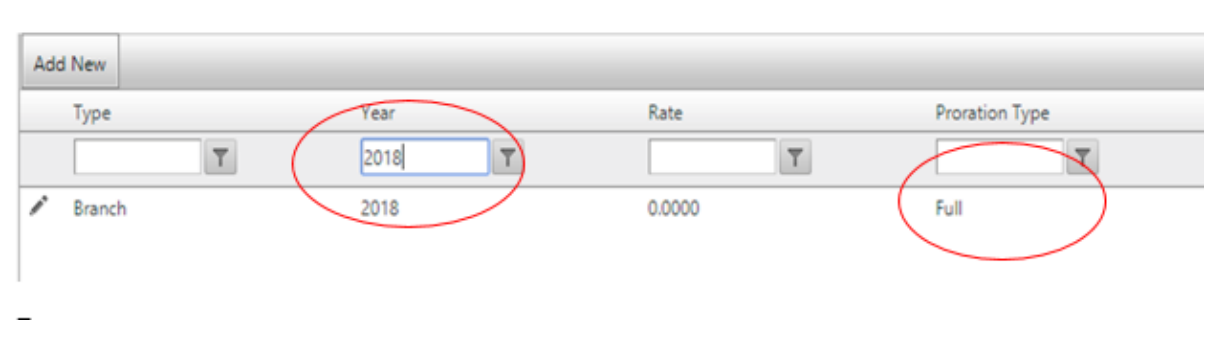

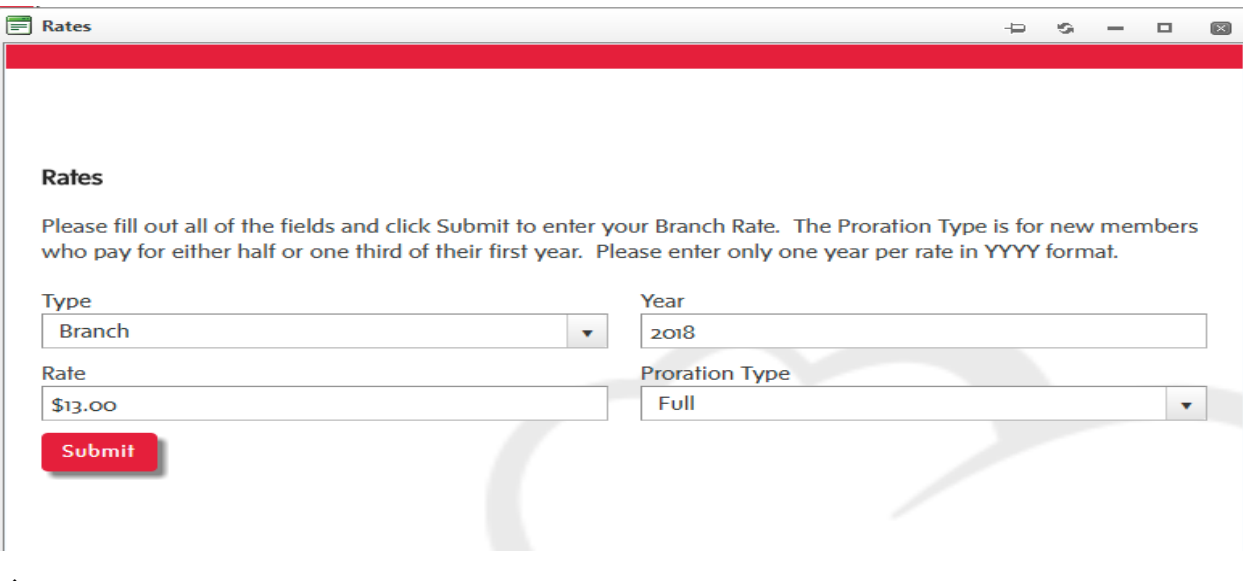

 $\cdot$ 

\*\*Repeat these steps for 2019 (next year) entering the same current years rate for 2019

Once both of the branch rates are populated (current year and next year), members can then renew on line for their own local branch once they have registered and logged into the portal.

Currently there is no requirement to enter half of third year rate as new members are not permitted to join online for your branch at this time.

#### <span id="page-19-0"></span>**Edit a Branch Rate**

Click on the pencil beside branch to edit the branch rate

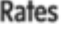

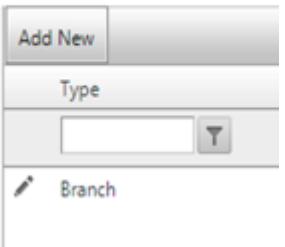

#### Rates

Please fill out all of the fields and click Submit to enter your Branch Rate. The Proration Type is for new members who pay for either half or one third of their first year. Please enter only one year per rate in YYYY format.

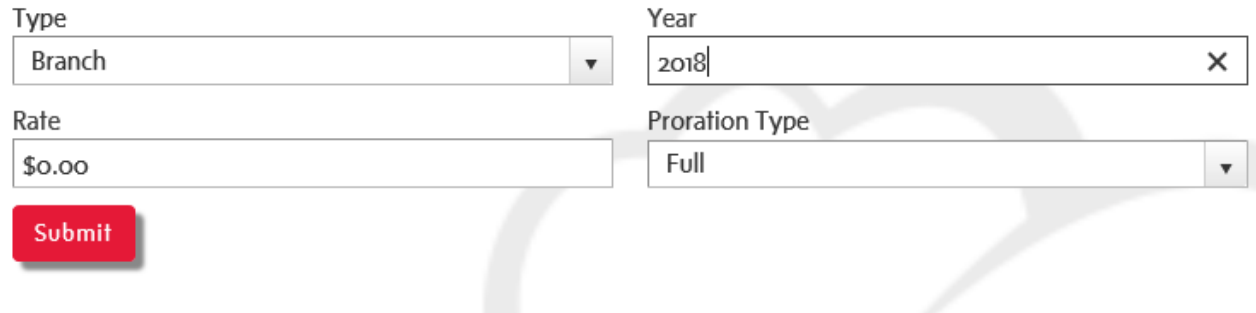

If you need assistance to enter your branch rate, please contact Member Services 1-855-330-3344.

Provincial Rates Tab– this is a view only screen, no action is required.

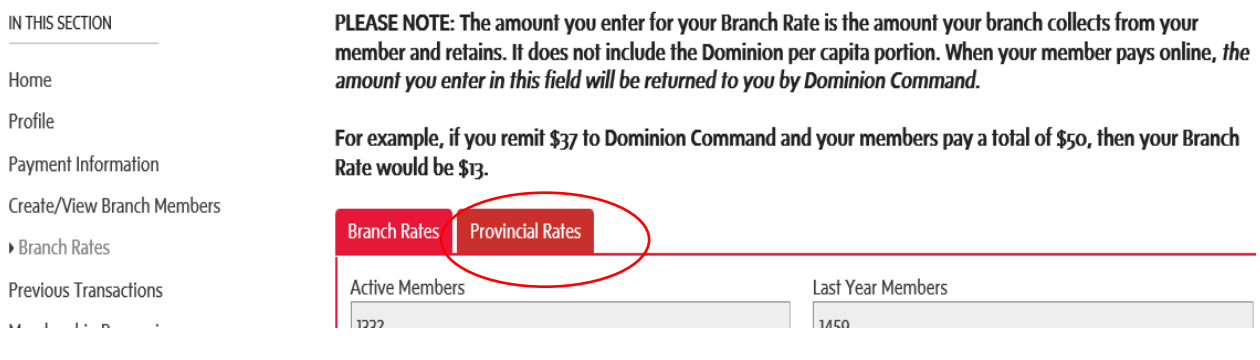

#### <span id="page-21-0"></span>**#6- PREVIOUS TRANSACTIONS**

<span id="page-21-2"></span>Branches can sort and view [previous transactions](#page-21-2) by selecting various criteria in the boxes below and selecting the button beside the column where you have entered text.

- Enter Process Date
- Select Contains
- View your branch transactions for the date entered

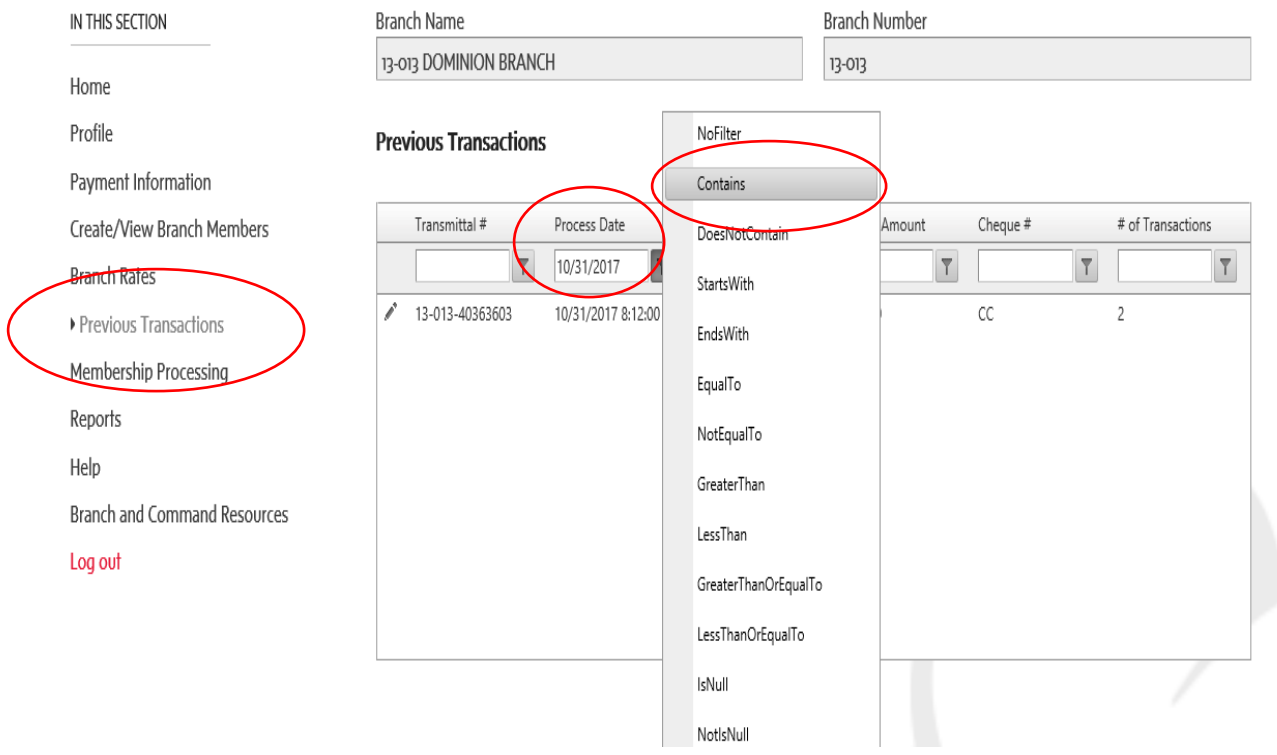

#### <span id="page-21-1"></span>**View and Print a Transmittal**

To review the complete transmittal click on the pencil beside the transmittal number and you have the option to print the transmittal

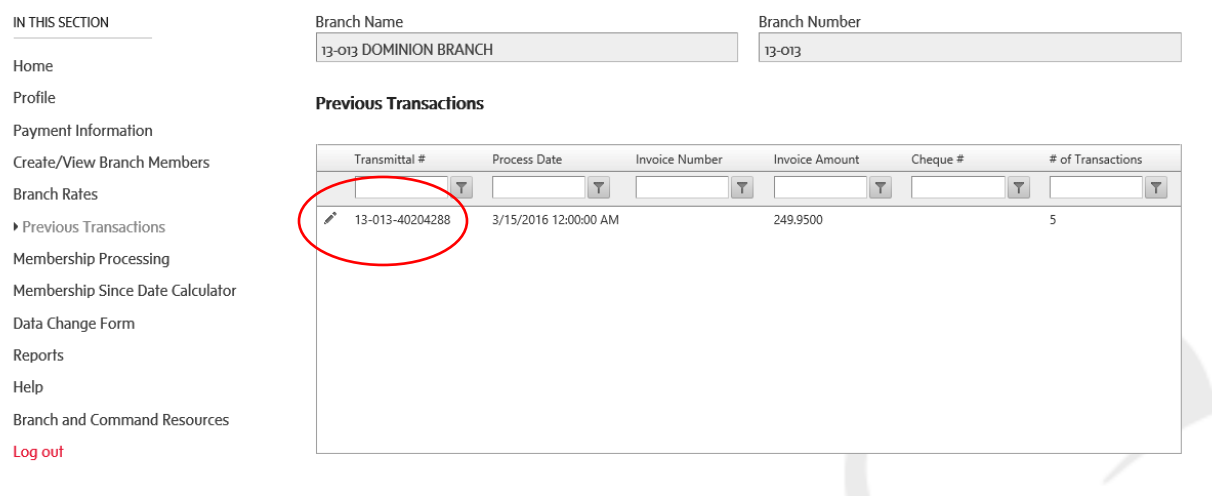

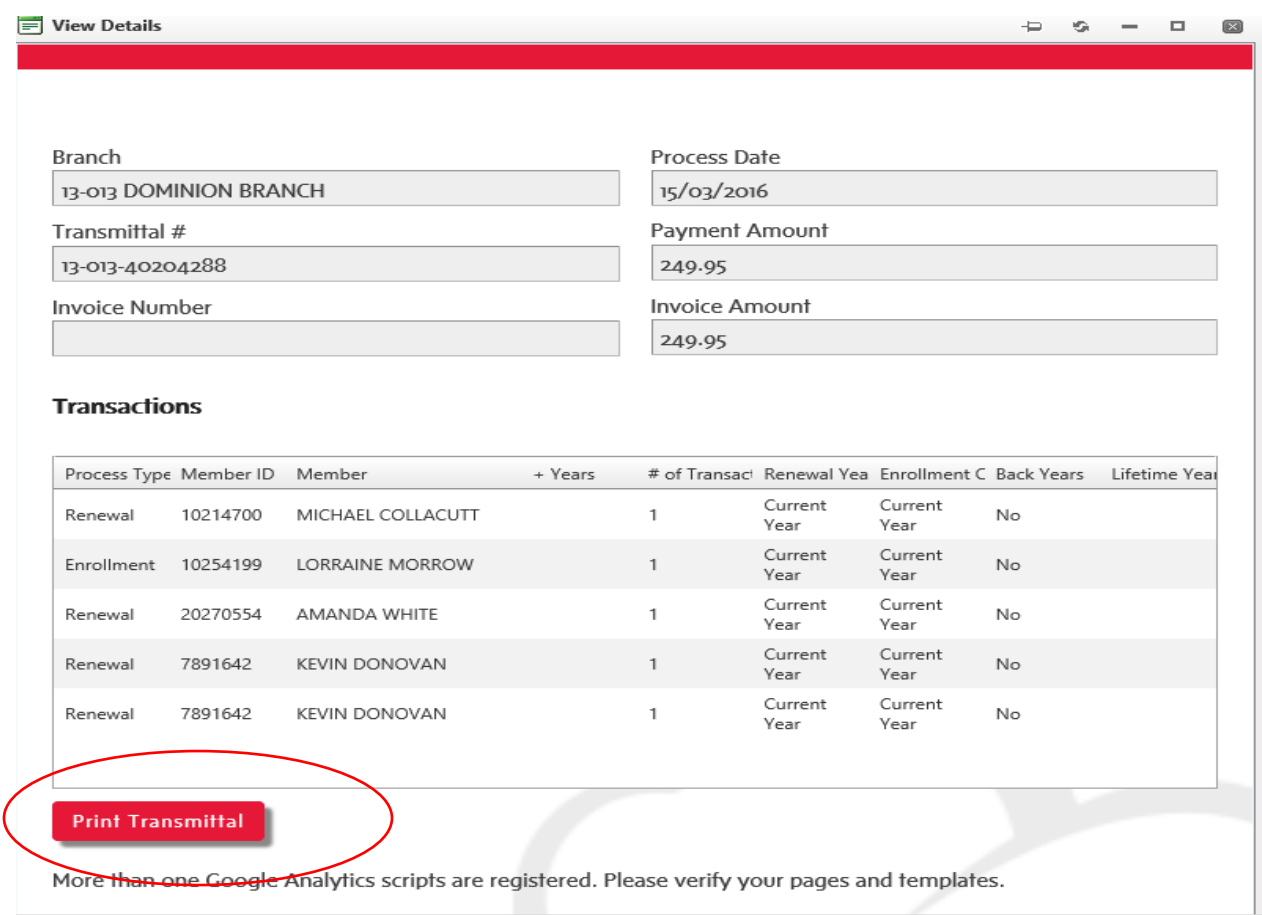

#### <span id="page-23-0"></span>**#7- Membership Processing**

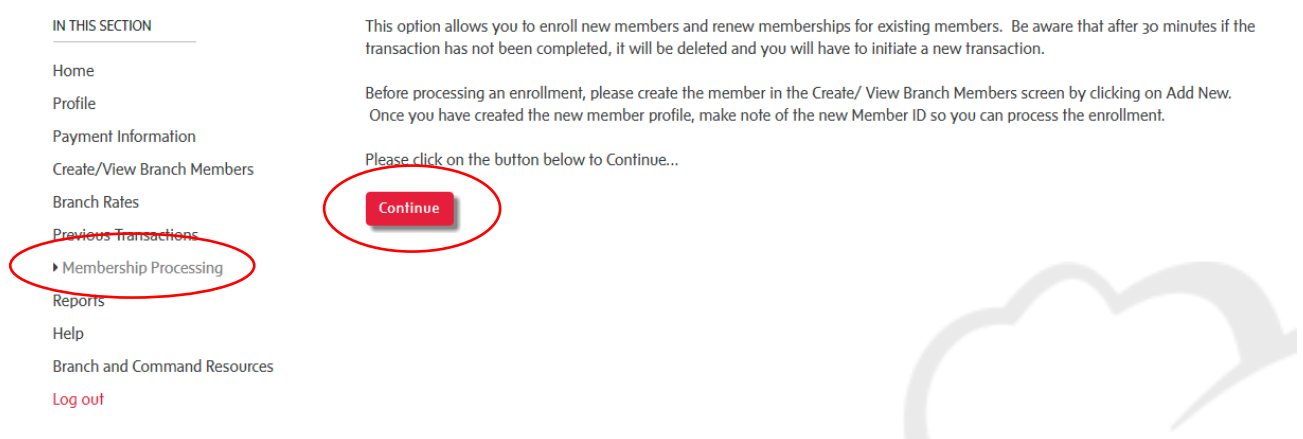

Select the Continue button to begin the process.

The Processing Details window will open. Please take the time to review notes.

Note: Life Members are auto-renewed in the system and do not require annual processing.

#### <span id="page-23-1"></span>**Processing Examples:**

In the four examples below, various scenarios in processing include: Enrollments, Renewals, Buy Back Years and Combined transactions for the same member.

Note: Additional Years are to be processed as future years and Buyback years are previous to the Current Year (processed at the current year rate)

#### <span id="page-23-2"></span>**Example #1 – Enrollment:**

In this Example: The Member is enrolling for the current year (2018) and next year (2019) and the membership number has been recorded from the previous step

Before processing an enrollment, please create the member in the "**Create/ View Branch Members**" section on the left column, Click on "**Add New**". Once you have created the new member profile, make note of the new Member ID so you can process the enrollment in this section.

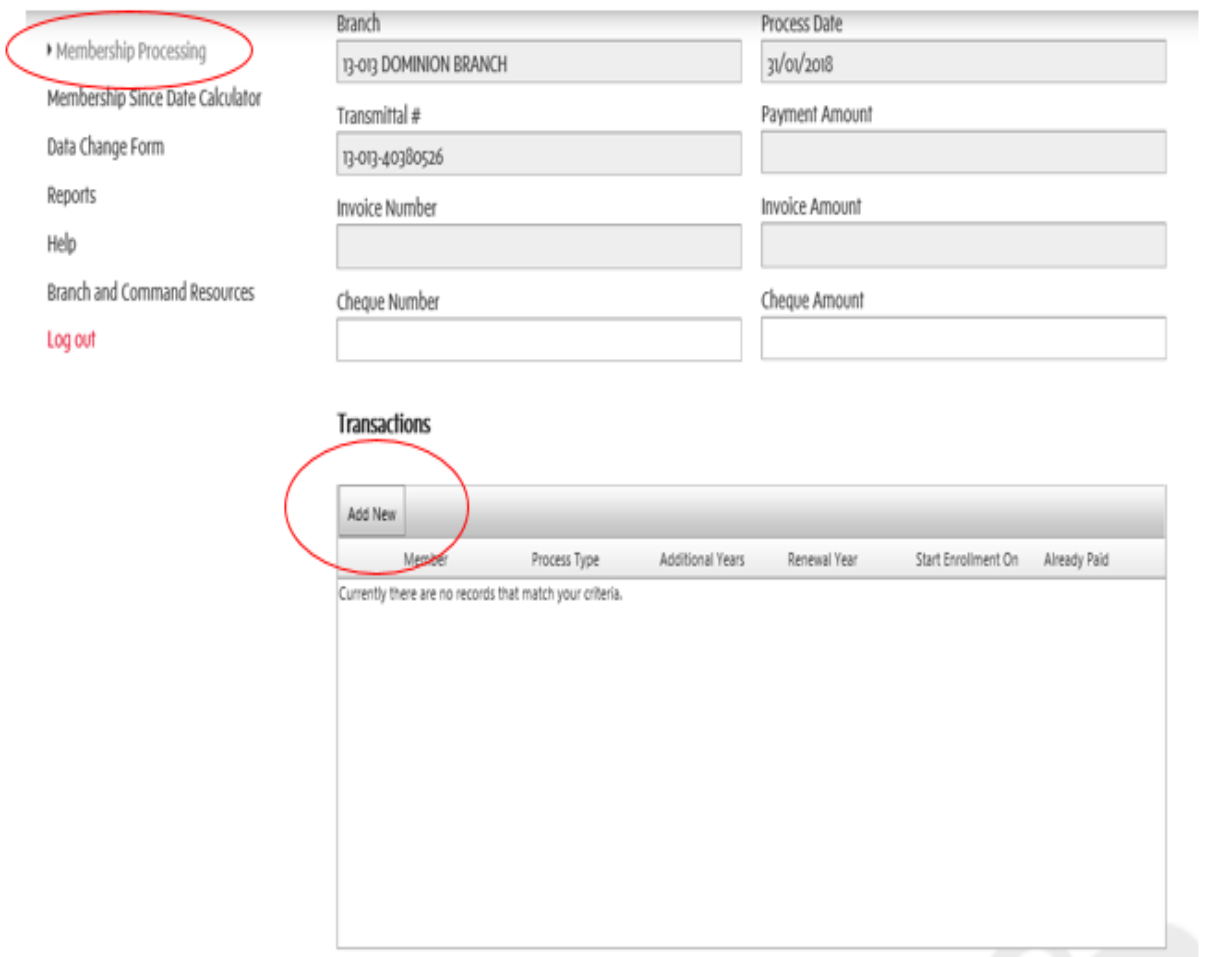

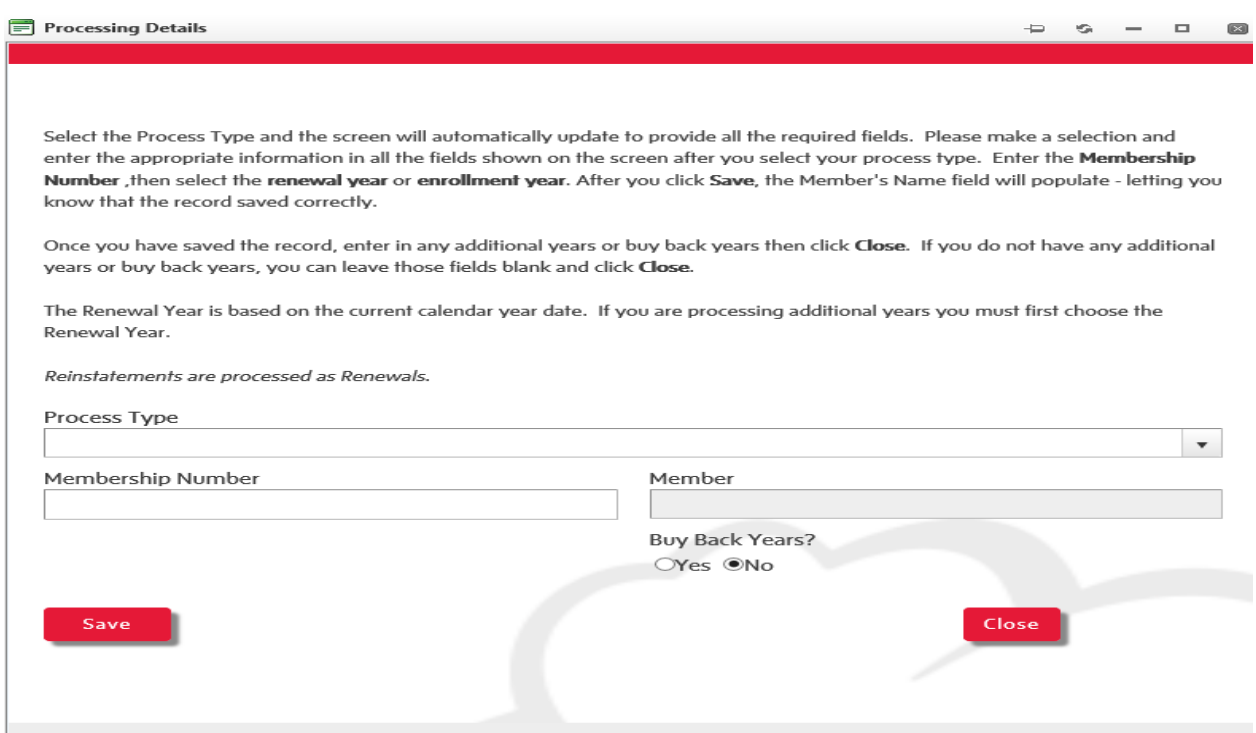

# Process Type Enrollment

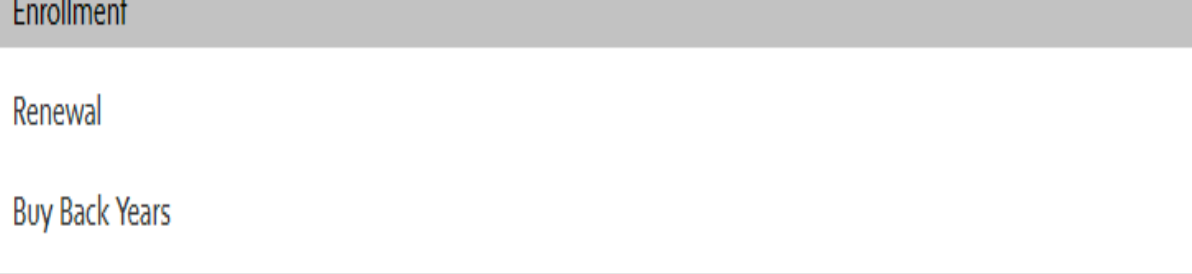

# Enter Membership number and Save

Y

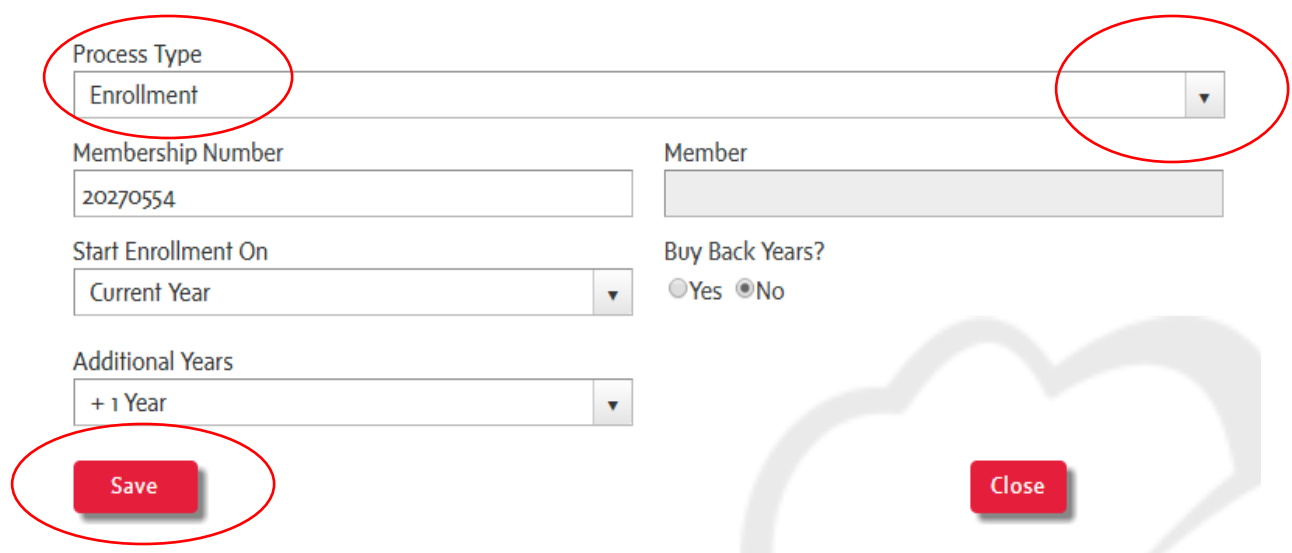

The current year was selected (2018) and additional years (2019) +1 Year is also selected.

Click on Save.

The members name will then appear in the Members Field

Select Close

Select "Add New" for each additional member you would like to process

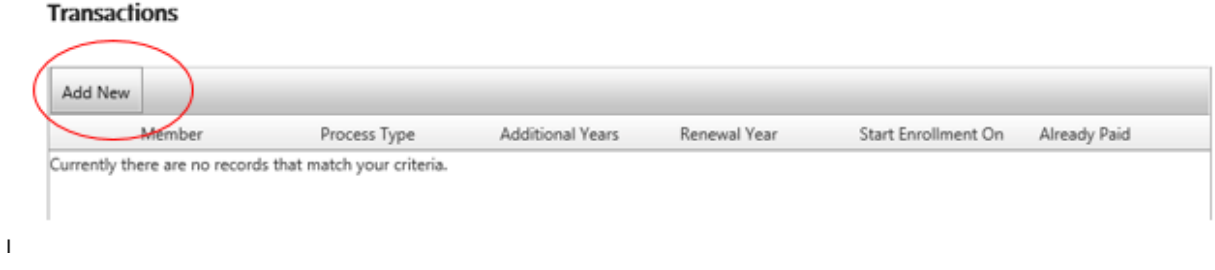

See page #22 [Completing Transactions](#page-32-0) (click on link CTRL+CLICK) for further instructions on completing this process.

<span id="page-26-0"></span>**Example #2 - Renewal** Select Add New

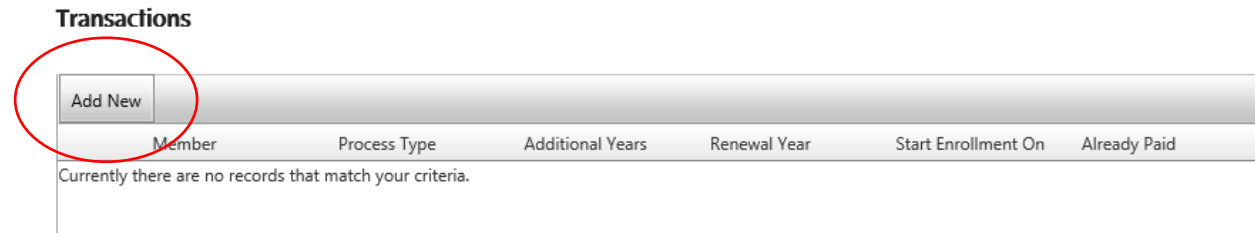

## In this example: the member is renewing for the next year (2019).

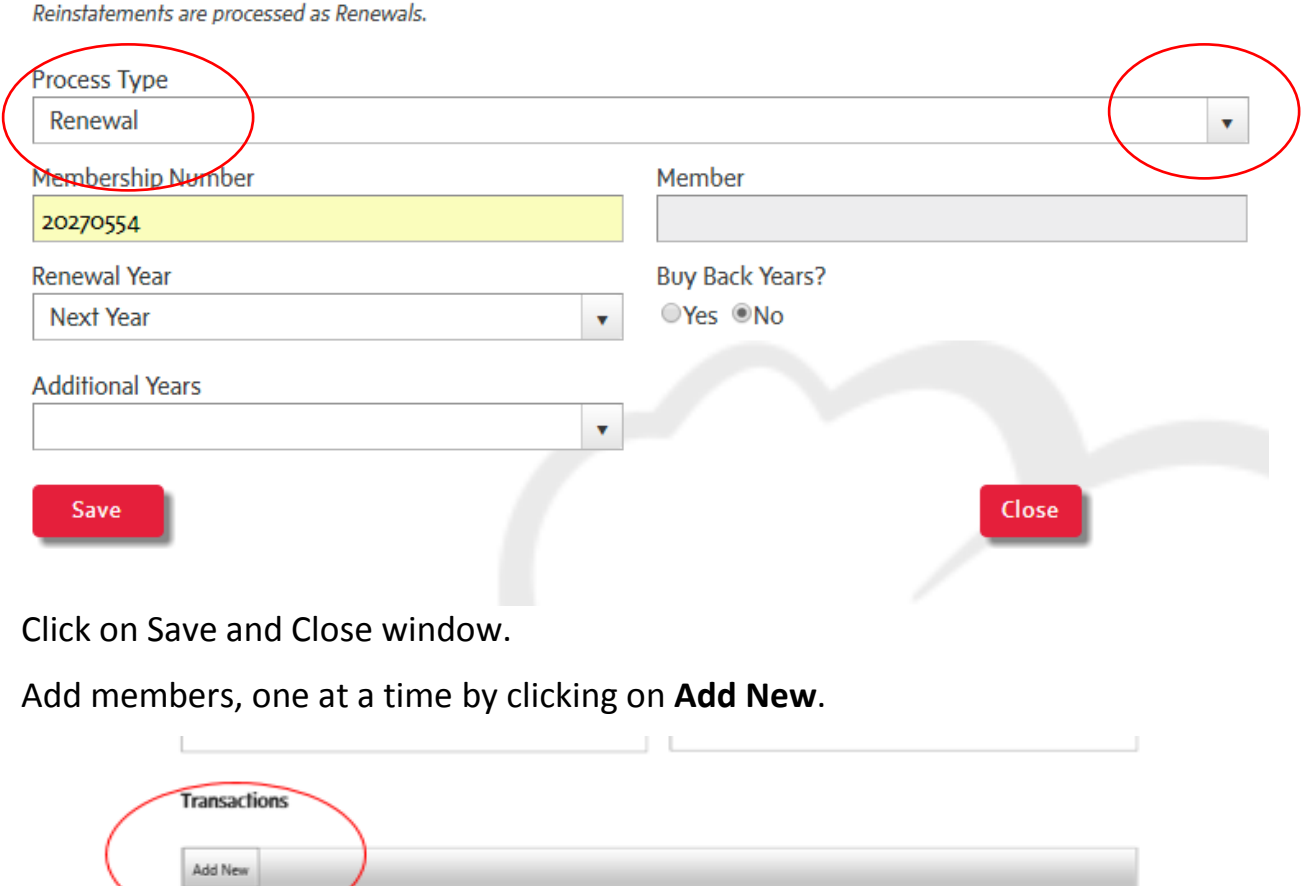

See [Completing Transactions](#page-32-0) (click on link CTRL+CLICK) for further instructions on completing this process.

#### <span id="page-28-0"></span>**Example #3 - Buy Back Years**

Note: 2017 is processed as a buy back year as of Feb 1<sup>st</sup>, 2018

Add members, one at a time by clicking on **Add New**.

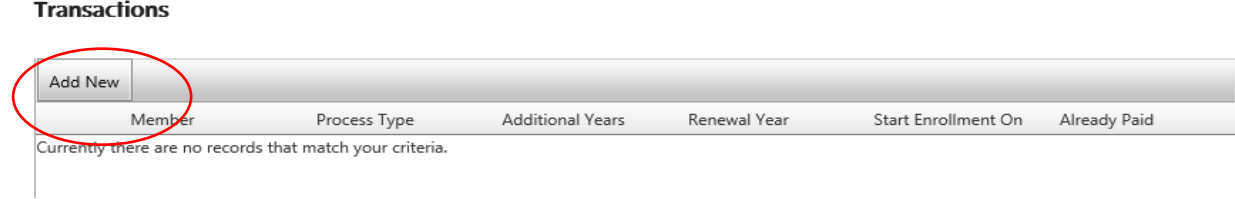

#### In this example: The member is buying back one year.

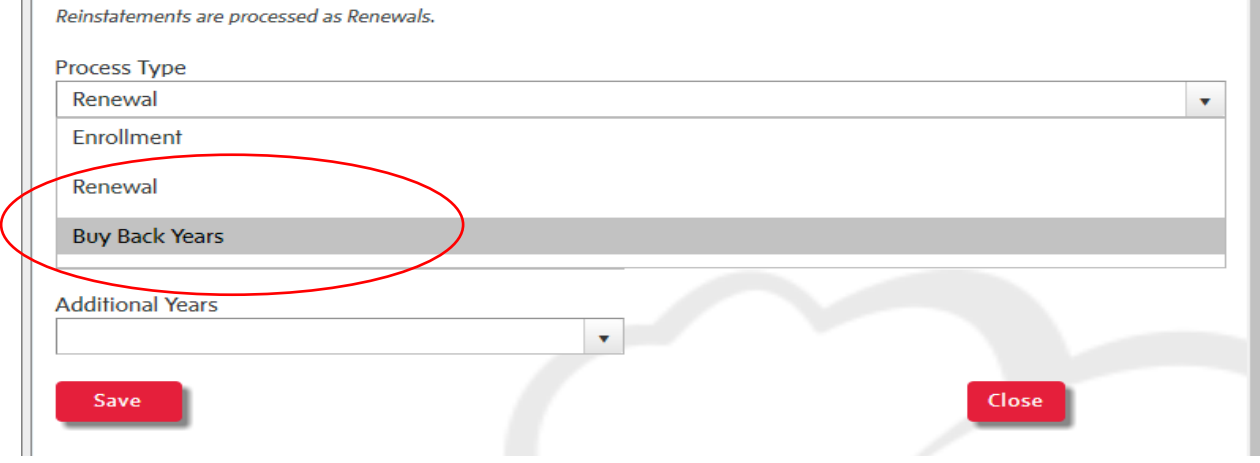

Enter the membership number and SAVE

The member name will auto-populate

Select Buyback Years - YES

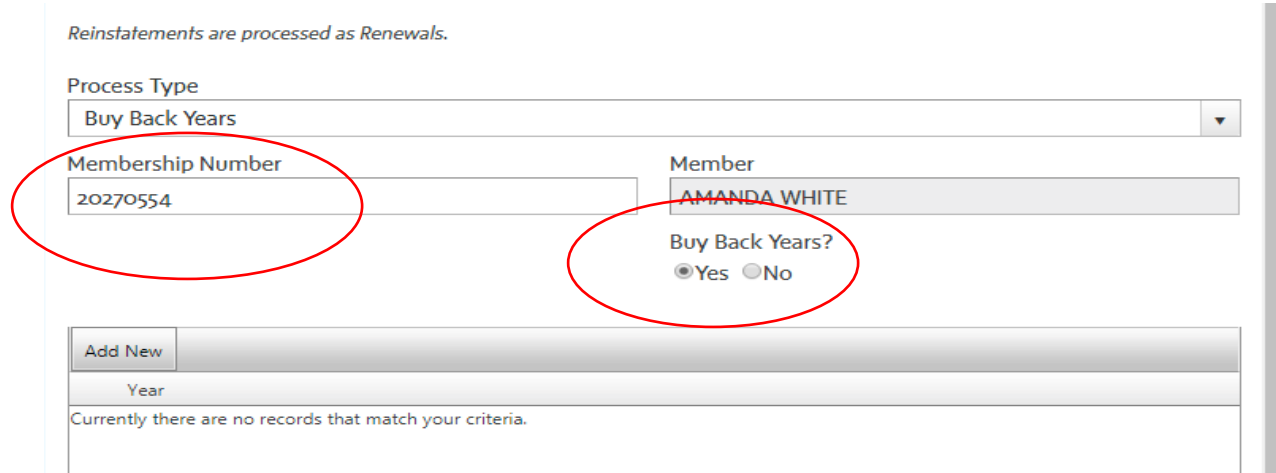

# Select Save and enter the year you would like to buy back and select Add New

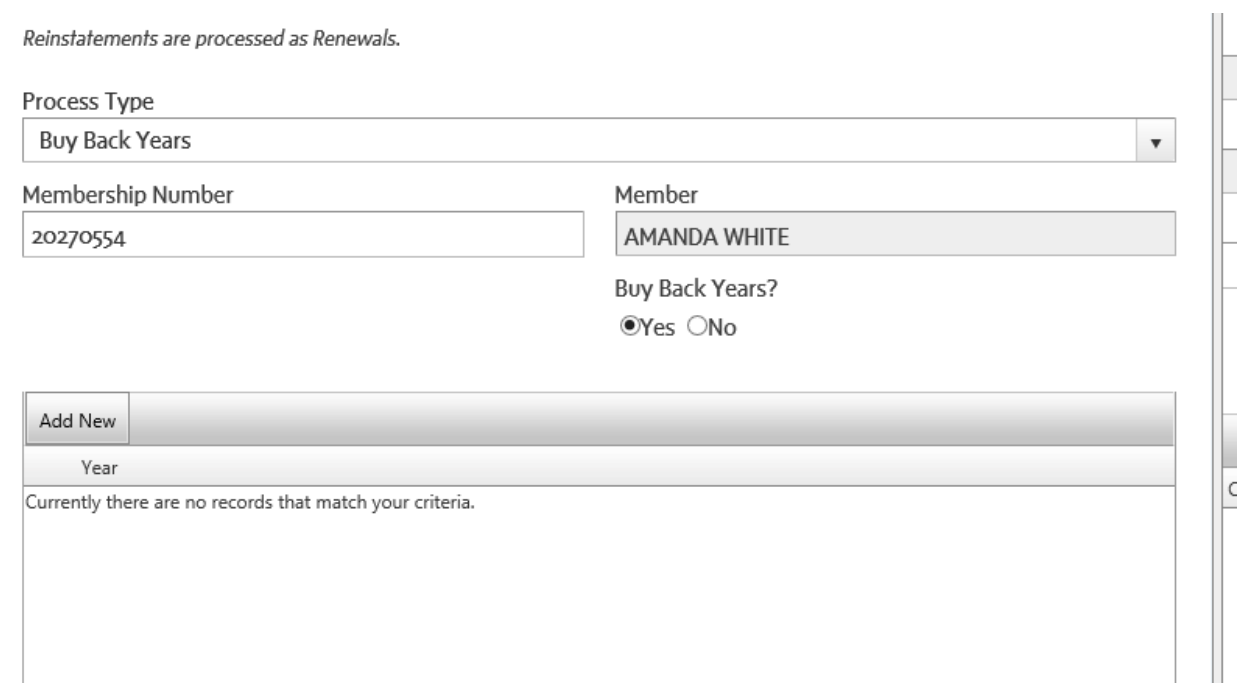

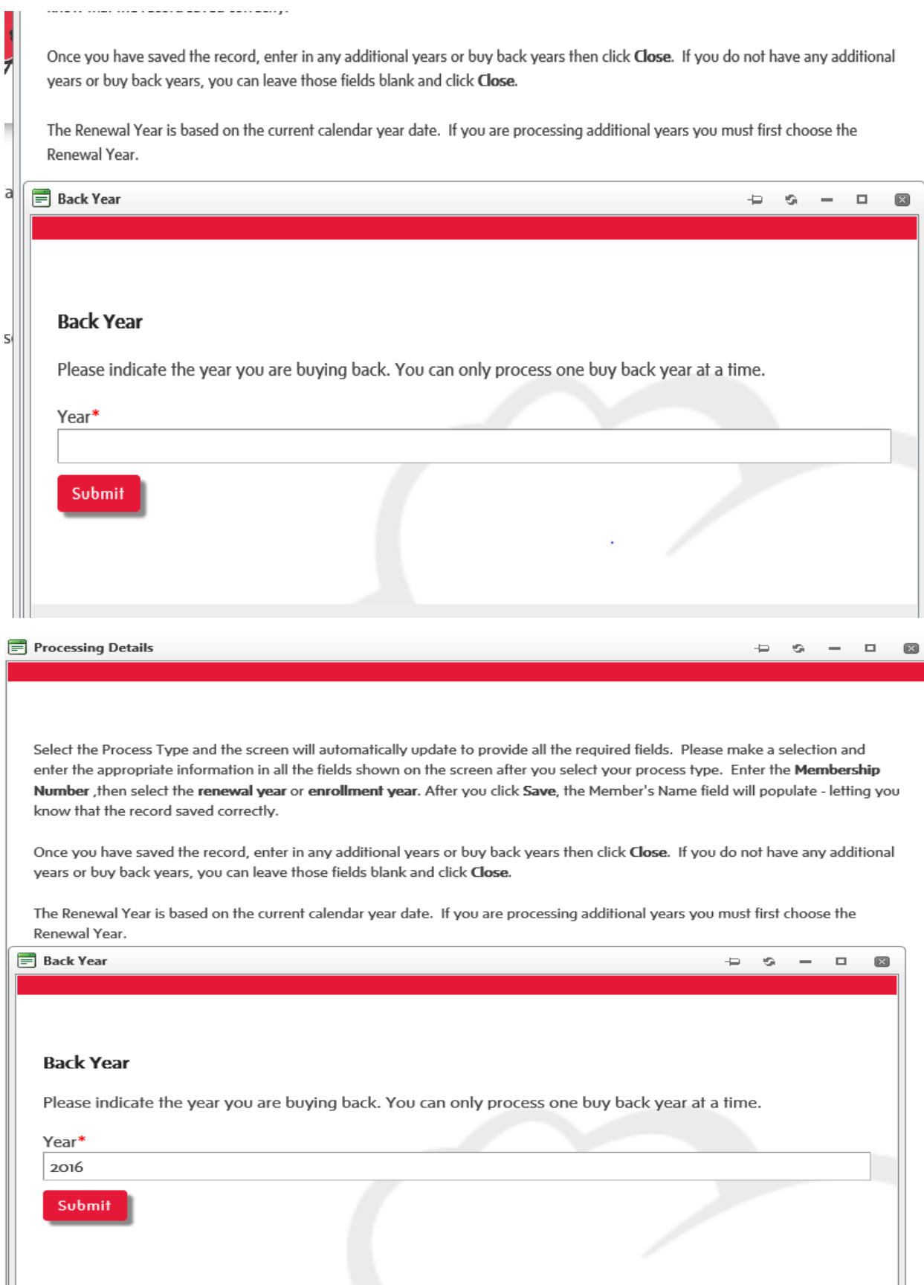

Branch Website Processing Manual **Page 30** of **36** Page 30 of 36

\* Buy Back Years require you to click Submit. If you have additional buy back years to add they must be entered one year at a time.

Add years, one at a time that you would like to process by clicking on **Add New**.

See [Completing Transactions](#page-32-0) (click on link CTRL+CLICK) for further instructions on completing this process.

#### <span id="page-31-0"></span>**Example #4 - Combined Processing Activities for one member**

Combining processing details for the same member in a Renewal

Note: If a member would like to prepay (2020 and above), but has already paid for the next year (2019). The system will not allow you to enter any amount of additional years separately.

Please call membership services to assist with processing. 1-855-330-3344 as the Next year will need to be refunded by Dominion Command and the Renewal will need to be reprocessed as shown below.

Select the Process Type and the screen will automatically update to provide all the required fields. Please make a selection and enter the appropriate information in all the fields shown on the screen after you select your process type. Enter the Membership Number then select the renewal year or enrollment year. After you click Save, the Member's Name field will populate - letting you know that the record saved correctly.

Once you have saved the record, enter in any additional years or buy back years then click Close. If you do not have any additional years or buy back years, you can leave those fields blank and click Close.

The Renewal Year is based on the current calendar year date. If you are processing additional years you must first choose the Renewal Year.

Reinstatements are processed as Renewals.

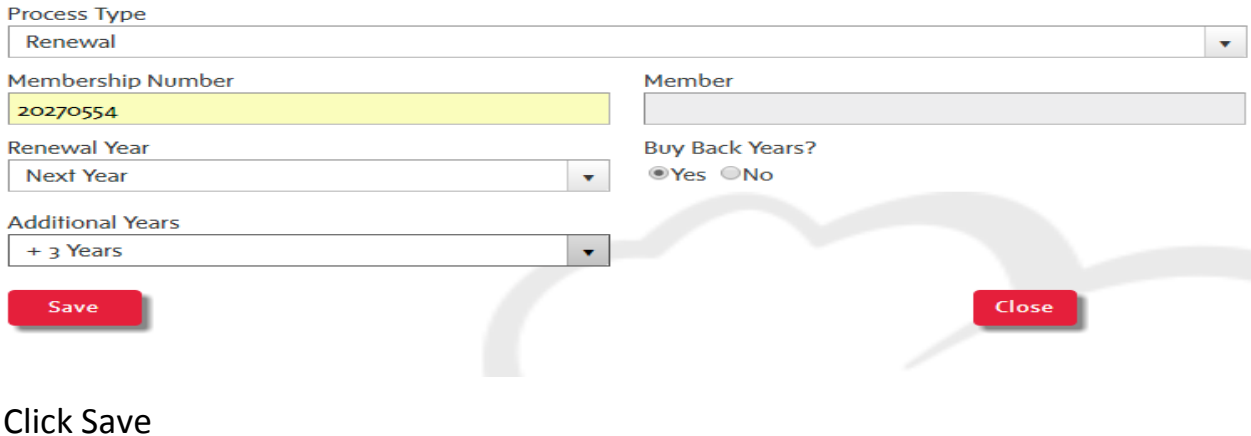

#### Add additional buyback years –

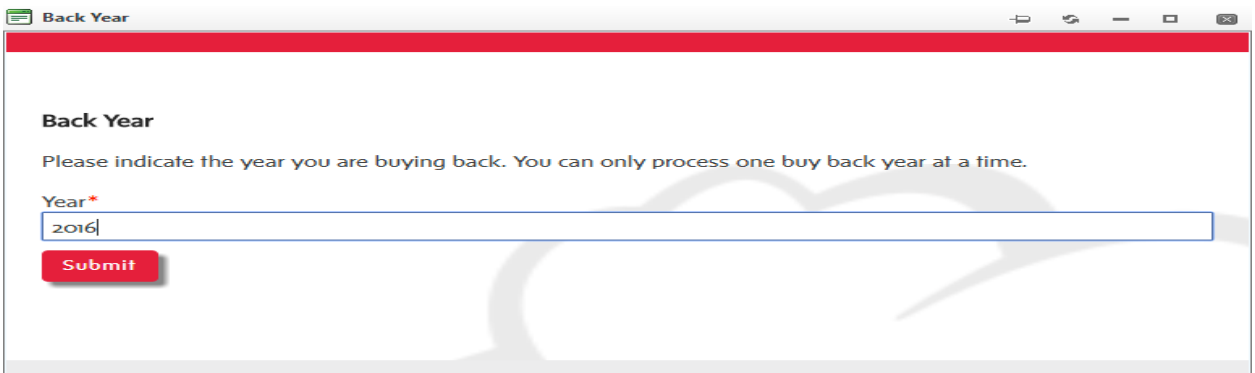

Click on Submit.

Add members, one at a time that you would like to process by clicking on **Add New**.

See [Completing Transactions](#page-32-0) (click on link CTRL+CLICK) for further instructions on completing this process.

#### <span id="page-32-0"></span>Completing Transactions**:**

Once you have added all the member transactions, select a method of payment Check or Credit Card.

As a Branch, you have the option of paying by cheque, or paying for the transmittal instantly with a credit card.

Note: If you choose to pay by credit card, you will need to set up your Payment Information, (click on link CTRL+CLICK), before processing transactions. Once your method of payment has been entered select Calculate Payment.

If you do not see the Invoice Amount, please "refresh" your screen by clicking the F5 button on your keyboard.

If you need to change or add any transactions after calculating the payment, click Edit Transactions.

If you choose to pay by cheque, please enter the Cheque Number and Cheque Amount in the fields provided.

Note: When completing your transaction more than one page will require you to select the method of payment please select on the bottom of each page.

If you have any changes, please make them before clicking Process Payment.

If you choose to pay by cheque, please print the Transmittal, attach the cheque to it, and mail it to Dominion Command.

The processing is now complete and you may log out of the system if you have nothing further to do.

Membership cards are then mailed by Dominion Command to the branches for distribution to your members.

#### <span id="page-33-0"></span>**Refunds and Processing Errors**:

Please contact Dominion Command to process all refunds and/or to correct processing errors.

#### <span id="page-33-1"></span>**#8- Data Change Form**

The Data Change Form is a newly added option in our portal. Please enter changes to submit for Dominion Command Processing. Please note: Processing Data Changes may take up to five business days to be entered.

-Transfers -Deceased Members -Replacement Card Request -Legion Magazine Delivery Updates

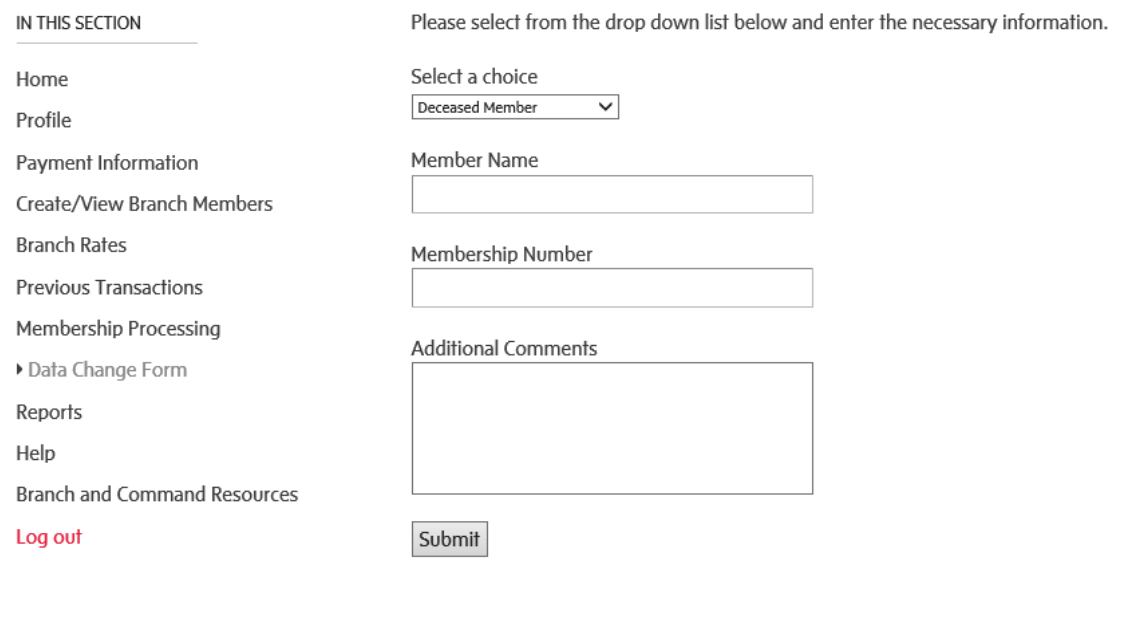

\*\*\*Transfers\*\*\*

-A replacement card is produced if the member is transferring and has paid for the current year.

-If the member has not paid for the current year and is transferred into your branch. Please submit per capita tax for 2018 and request a replacement card at the same time as transfers do not automatically print cards when transferred.

#### <span id="page-34-0"></span>**#9- Reports**

Please select the report you would like to view and select Generate Report to open.

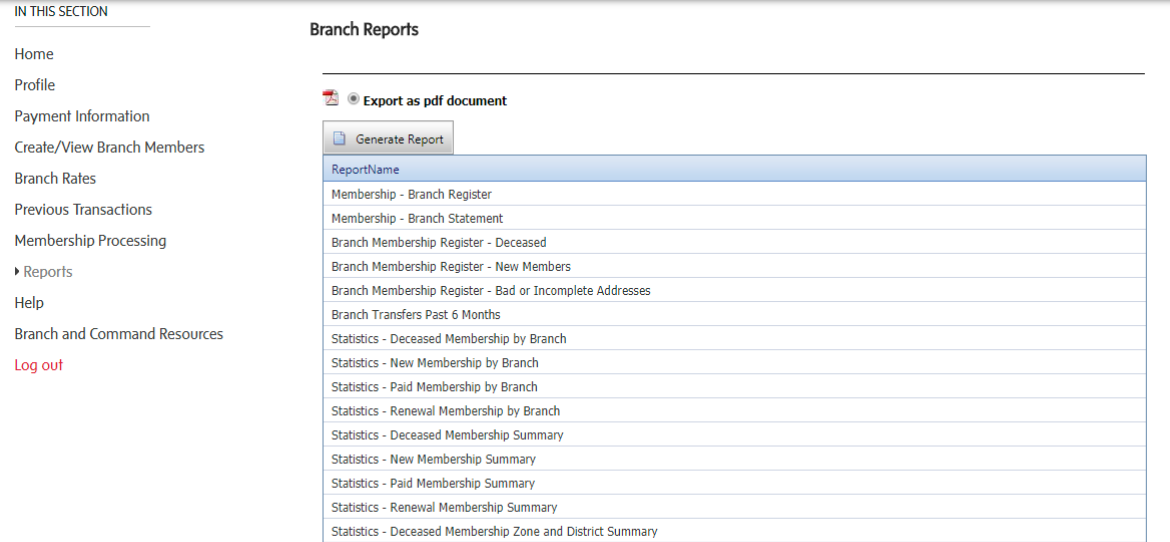

#### <span id="page-35-0"></span>**#10- Help**

In this section, you will access Processing Manuals, Training Videos and Frequently Asked Questions (FAQ)

#### <span id="page-35-1"></span>**#11- Branch and Command Resources**

IN THIS SECTION Membership

All Branch Emails

Service Bureau Poppy and Remembrance

**Member Sports** 

Log out

#### Membership

The information and resources in this section assists Branches with membership administration. For questions or assistance, plea contact Dominion Command Member Services. We will be happy to help!

Toll Free: 855-330-3344 Fax: 613-591-8462 Email: Membership@Legion.ca

Statistics - New Membership Zone and District Summary Statistics - Paid Membership Zone and District Summary

Member Services Hours of Operation Member Services is open Mon-Fri, 8:30 - 4:00 p.m. EST

#### Publications, Guides, and Manuals

- Membership Manual
- **Supply Department**

Return to Membership Portal Home

**Bylaws and Branch Management** 

Marketing and Public Relations

Rituals, Awards and Protocol

Leadership Development

**Dominion Convention** 

#### • Membership Form Processing Guide

Forms

- Member Master Card [800148]
- Application for Membership [800293]
- Application for Life Member Award [800282]
- Graduating Cadet Application
- Declaration of Legion Service
- Declaration of Ladies Auxiliary Service
- Transfer Application [800792]

#### **Member Retention Resources**

- Member Renewal Letter English [800395]
- Member Renewal Letter French [800396]
- · Early Bird Poster English [800684]
- Early Bird Poster French [800685]
- Early Bird Letter English [800711]
- · Early Bird Letter French [800712]

#### Per Capita Tax

1205. Each branch shall: a. remit at least monthly to Dominion Command a per capita tax payment of all tax collected during the preceding month;

• Per Capita Tax Rate

#### **Additional Resources**

- Member benefit partners
- Membership Matters

Monthly Membership Statistics

Click here to view

IN THIS SECTION Membership **Bylaws and Branch Management** All Branch Emails Marketing and Public Relations **Service Bureau** Poppy and Remembrance Rituals, Awards and Protocol

Return to Membership Portal Home

**Member Sports** Leadership Development **Dominion Convention Supply Department** 

#### **All Branch Emails**

Stay up to date on national updates, activities, policies, programs, and helpful resources for your Branch.

We are moving towards sending correspondence by email to reduce operating expenses and create efficiencies. Please ensure that your primary branch email, phone and mailing address are up-to-date in our database. Update your Branch profile on the Member .<br>Services Website or email Member Services at membership@legion.ca.

Click to view All-Branch Emails

Please see the menu on the left for many other useful resources.

#### <span id="page-36-0"></span>**#12- Log Out**

Log out

Questions: If you have questions regarding your account or technical, issues please call toll free: 1-855-330-3344 or email [memberhelpdesk@legion.ca](mailto:memberhelpdesk@legion.ca)